# Revit 2017 Architecture Fundamentals ® ® Autodesk

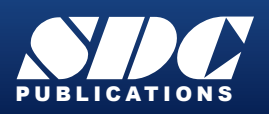

[www.SDCpublications.com](https://www.sdcpublications.com) **Better Textbooks. Lower Prices.**

### Visit the following websites to learn more about this book:

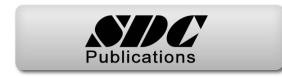

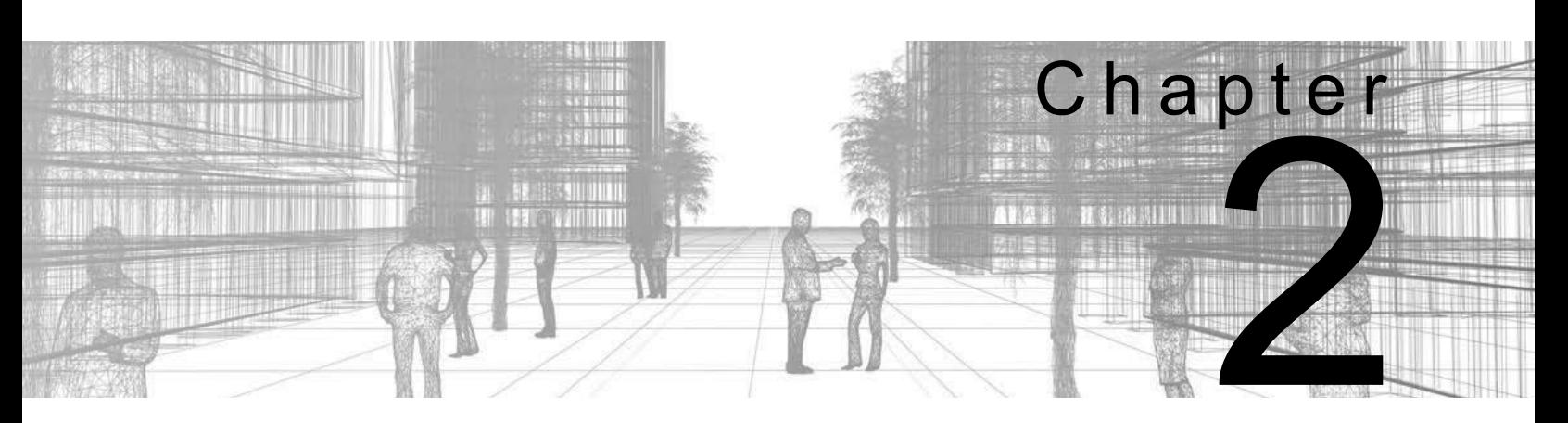

# **Basic Sketching and Modify Tools**

Basic sketching, selecting, and modifying tools are the foundation of working with all types of elements in the Autodesk $^{\circledR}$  Revit $^{\circledR}$  software. Using these tools with drawing aids helps you to place and modify elements to create accurate building models.

#### **Learning Objectives in this Chapter**

- Sketch linear elements such as walls, beams, and pipes.
- Ease the placement of elements by incorporating drawing aids, such as alignment lines, temporary dimensions, and snaps.
- Place Reference Planes as temporary guide lines.
- Use techniques to select and filter groups of elements.
- Modify elements using a contextual tab, Properties, temporary dimensions, and controls.
- Move, copy, rotate, and mirror elements and create array copies in linear and radial patterns.
- Align, trim, and extend elements with the edges of other elements.
- Split linear elements anywhere along their length.
- Offset elements to create duplicates a specific distance away from the original.

### **2.1 Using General Sketching Tools**

When you start a command, the contextual tab on the ribbon, the Options Bar, and the Properties palette enable you to set up features for each new element you are placing in the project. As you are working, several features called *drawing aids* display, as shown in Figure 2–1. They help you to create designs quickly and accurately.

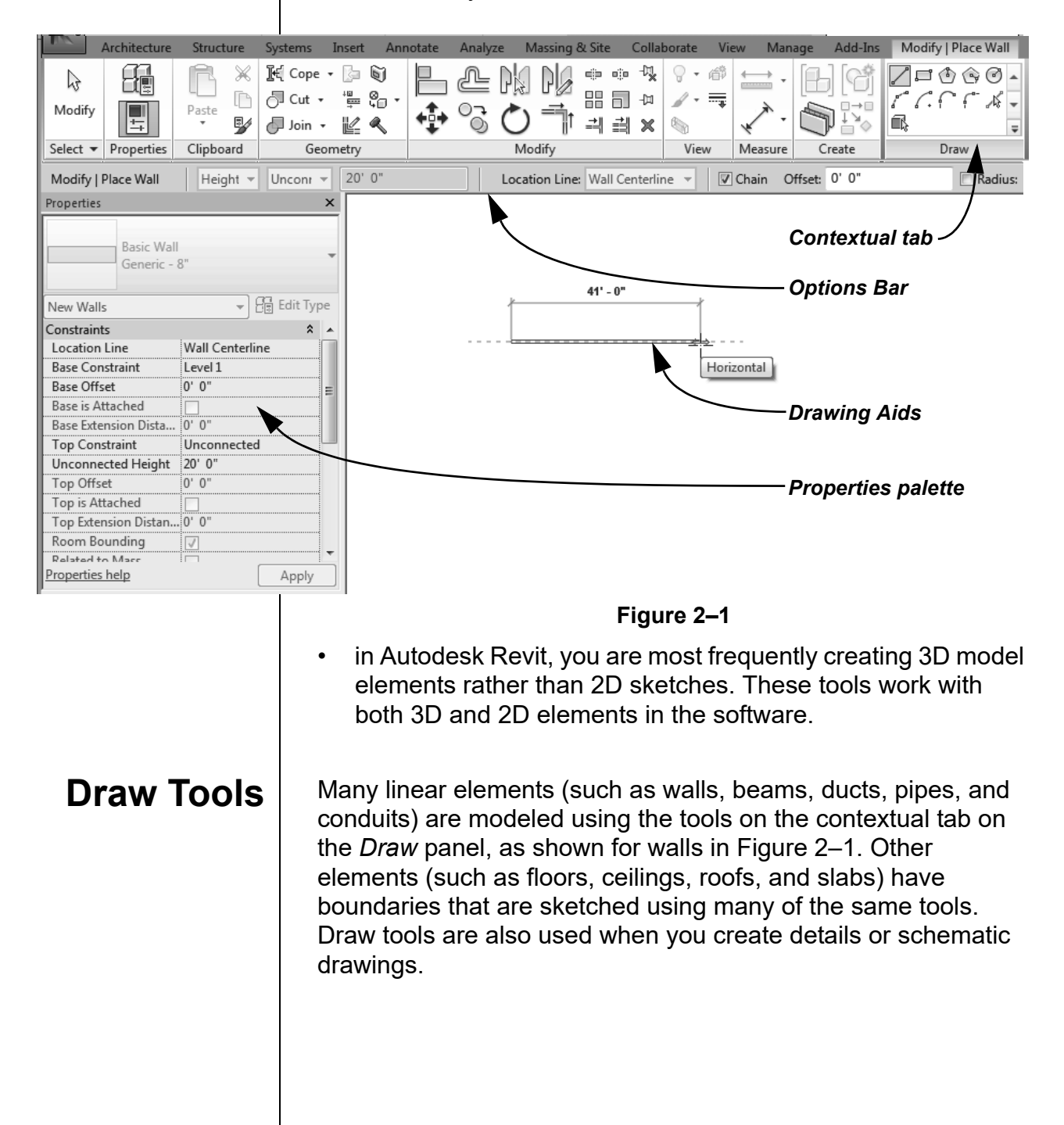

*The exact tools vary according to the element being modeled.*

*You can change from one Draw tool shape to another in the middle of a command.*

*Different options display according to the type of element that is selected or the command that is active.*

Two methods are available:

- *Draw* the element using a geometric form
- *Pick* an existing element (such as a line, face, or wall) as the basis for the new element's geometry and position.

### **How To: Create Linear Elements**

- 1. Start the command you want to use.
- 2. In the contextual tab>Draw panel, as shown in Figure 2–2, select a drawing tool.
- 3. Select points to define the elements.

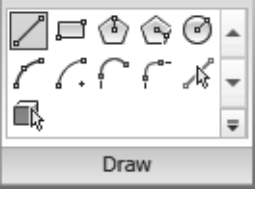

**Figure 2–2**

- 4. Finish the command using one of the standard methods:
	- Click  $\sqrt[k]{\mathbb{Q}}$  (Modify).
	- Press <Esc> twice.
	- Right-click and select **Cancel** twice.
	- Start another command.

### **Draw Options**

When you are in Drawing mode, several options display in the Options Bar, as shown in Figure 2–3.

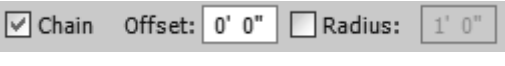

**Figure 2–3**

- **Chain**: Controls how many segments are created in one process. If this option is not selected, the **Line** and **Arc** tools only create one segment at a time. If it is selected, you can continue adding segments until you select the command again.
- **Offset:** Enables you to enter values so you can create linear elements at a specified distance from the selected points or element.
- **Radius**: Enables you to enter values when using a radial tool.

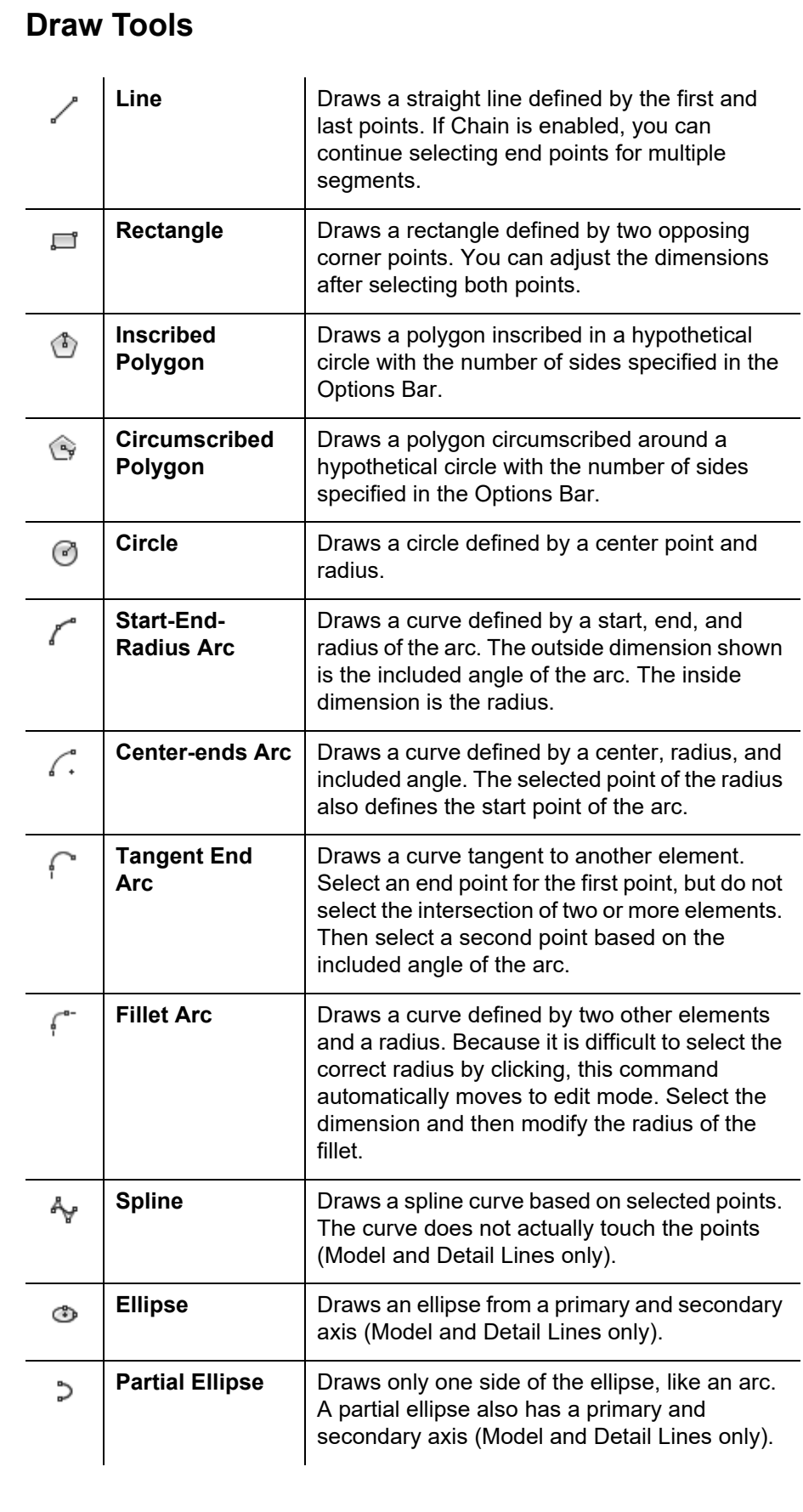

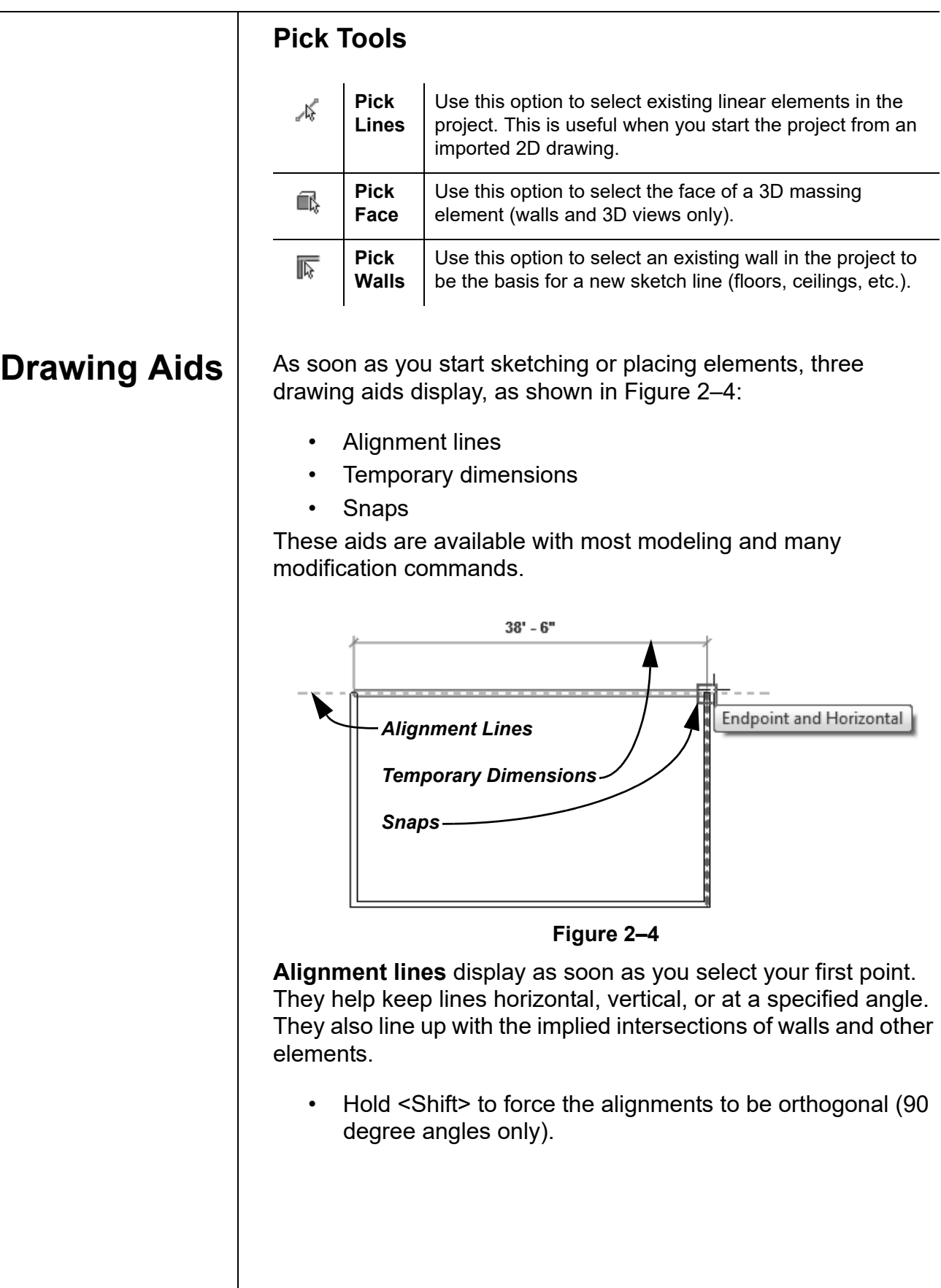

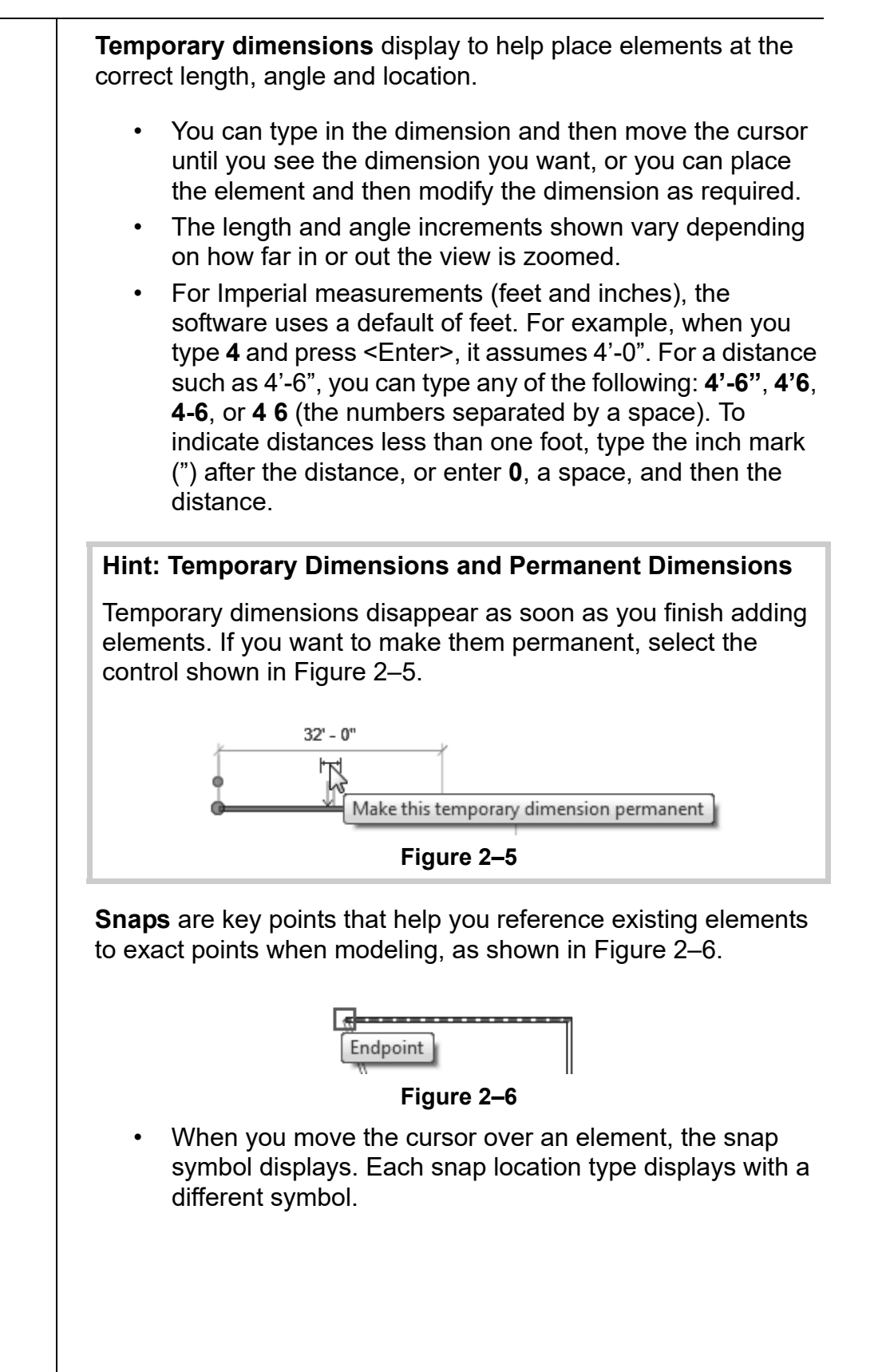

#### **Hint: Snap Settings and Overrides**

In the *Manage* tab>Settings panel, click **II** (Snaps) to open the Snaps dialog box, which is shown in Figure 2–7. The Snaps dialog box enables you to set which snap points are active, and set the dimension increments displayed for temporary dimensions (both linear and angular).

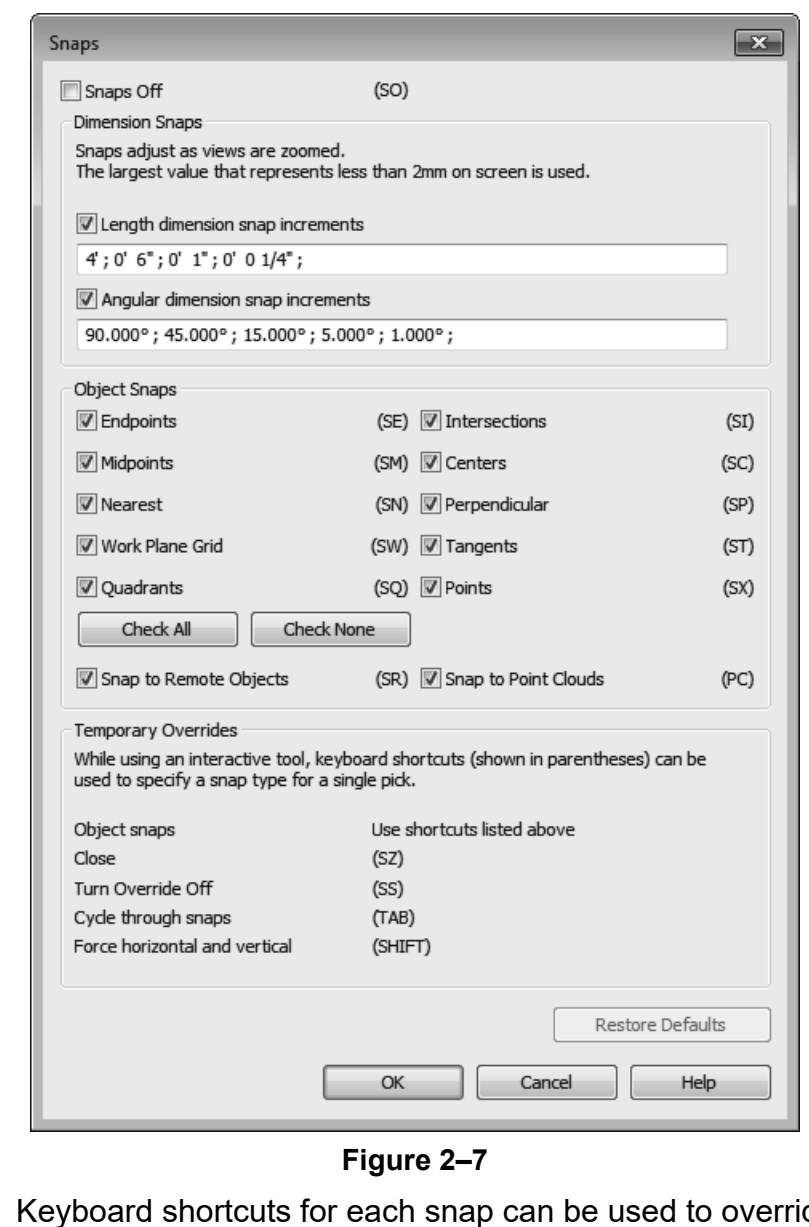

• Keyboard shortcuts for each snap can be used to override the automatic snapping.Temporary overrides only affect a single pick, but can be very helpful when there are snaps nearby other than the one you want to use.

### **Reference Planes**

As you develop designs in the Autodesk Revit software, there are times when you need lines to help you define certain locations. You can sketch reference planes (displayed as dashed green lines) and snap to them whenever you need to line up elements. For the example shown in Figure 2–8, the lighting fixtures in the reflected ceiling plan are placed using reference planes.

• To insert a reference plane, in the *Architecture, Structure*, or

*Systems* tab>Work Plane panel, click  $\rightarrow$  (Ref Plane) or type **RP**.

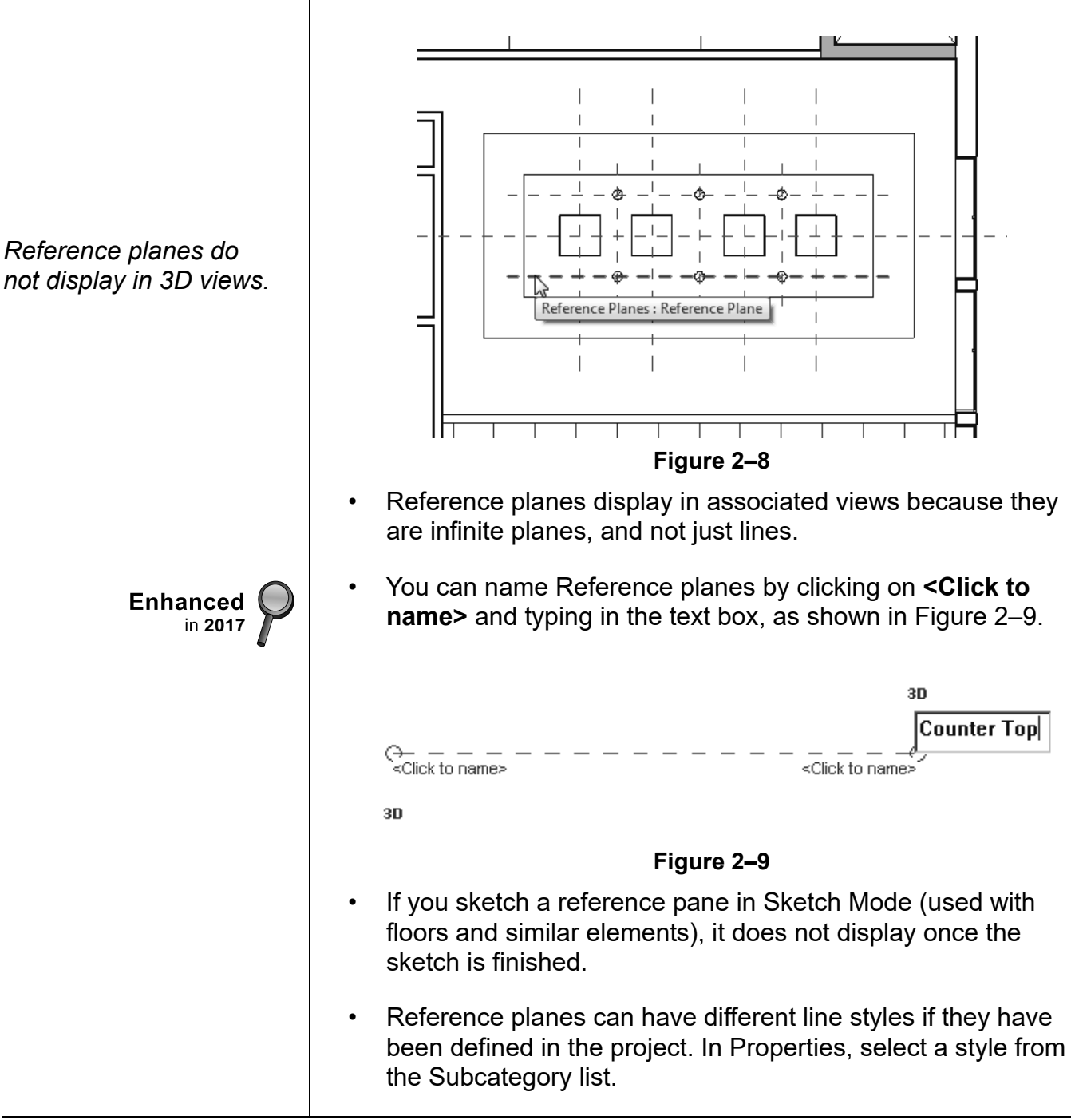

### **2.2 Editing Elements**

Building design projects typically involve extensive changes to the model. The Autodesk Revit software was designed to make such changes quickly and efficiently. You can change an element using the following methods, as shown in Figure 2–10:

- Type Selector enables you to specify a different type. This is frequently used to change the size and/or style of the elements.
- Properties enables you to modify the information (parameters) associated with the selected elements.
- Temporary dimensions enable you to change the element's dimensions or position.
- The contextual tab in the ribbon contains the Modify commands and element-specific tools.
- Controls enable you to drag, flip, lock, and rotate the element.
- Shape handles (not shown) enable you to drag elements to modify their height or length.

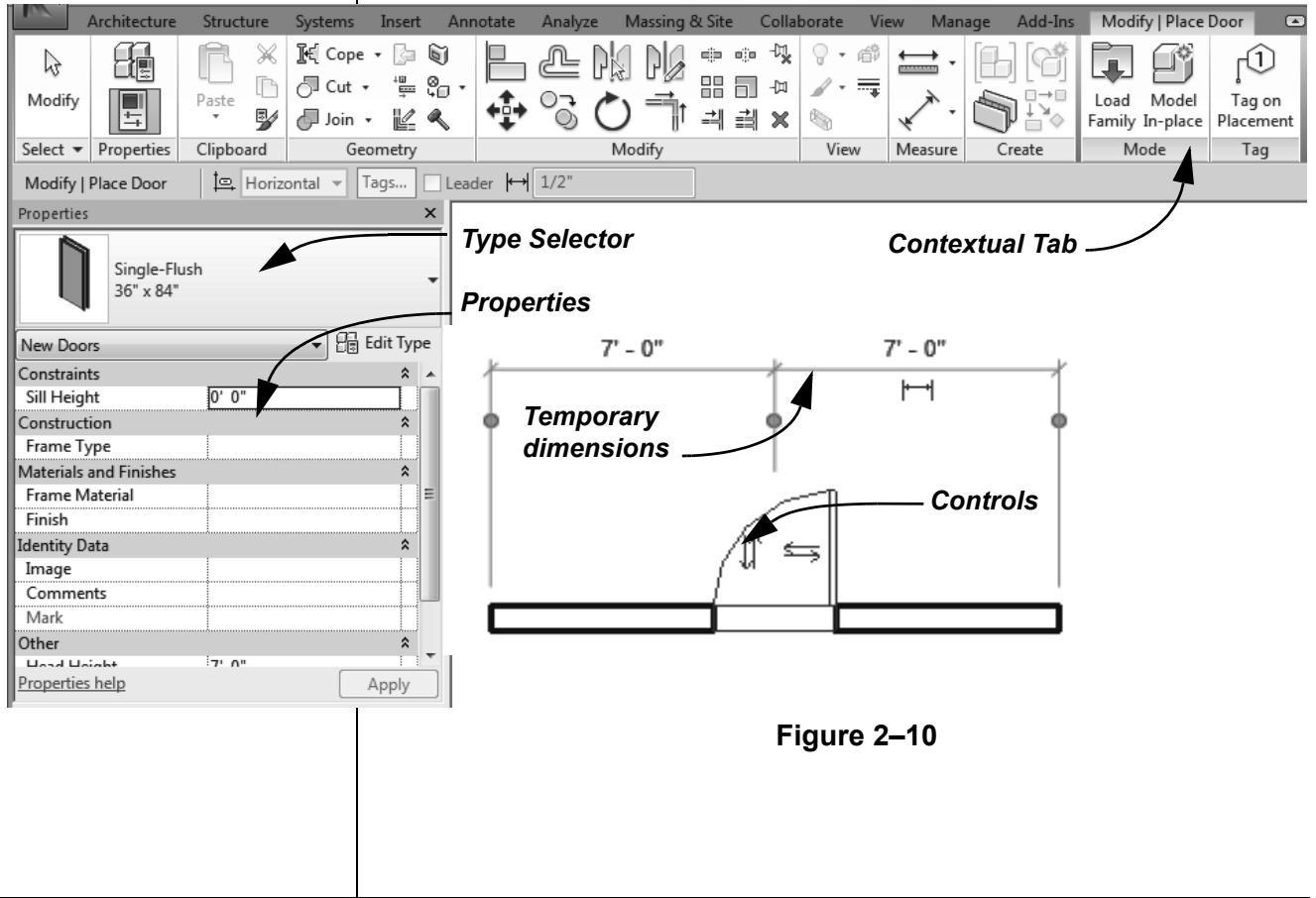

• To delete an element, select it and press <Delete>, right-click

and select **Delete**, or in the Modify panel, click  $\mathbb{X}$  (Delete).

### **Working with Controls and Shape Handles**

When you select an element, various controls and shape handles display depending on the element and view. For example, in plan view you can use controls to drag the ends of a wall and change its orientation. You can also drag the wall ends in a 3D view, and you can also use the arrow shape handles to change the height of the wall, as shown in Figure 2–11

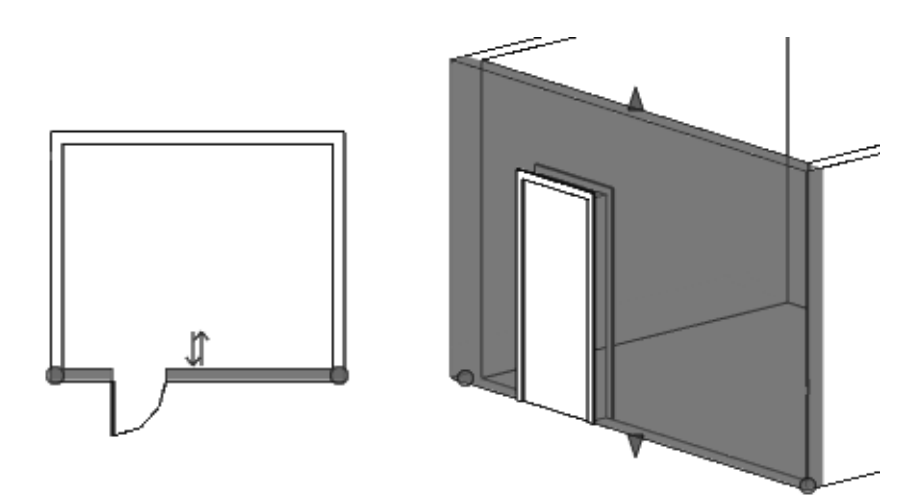

**Figure 2–11**

• If you hover the cursor over the control or shape handle, a tool tip displays showing its function.

#### **Hint: Editing Temporary Dimensions**

Temporary dimensions automatically link to the closest wall. To change this, drag the *Witness Line* control (as shown in Figure 2–12) to connect to a new reference. You can also click on the control to toggle between justifications in the wall.

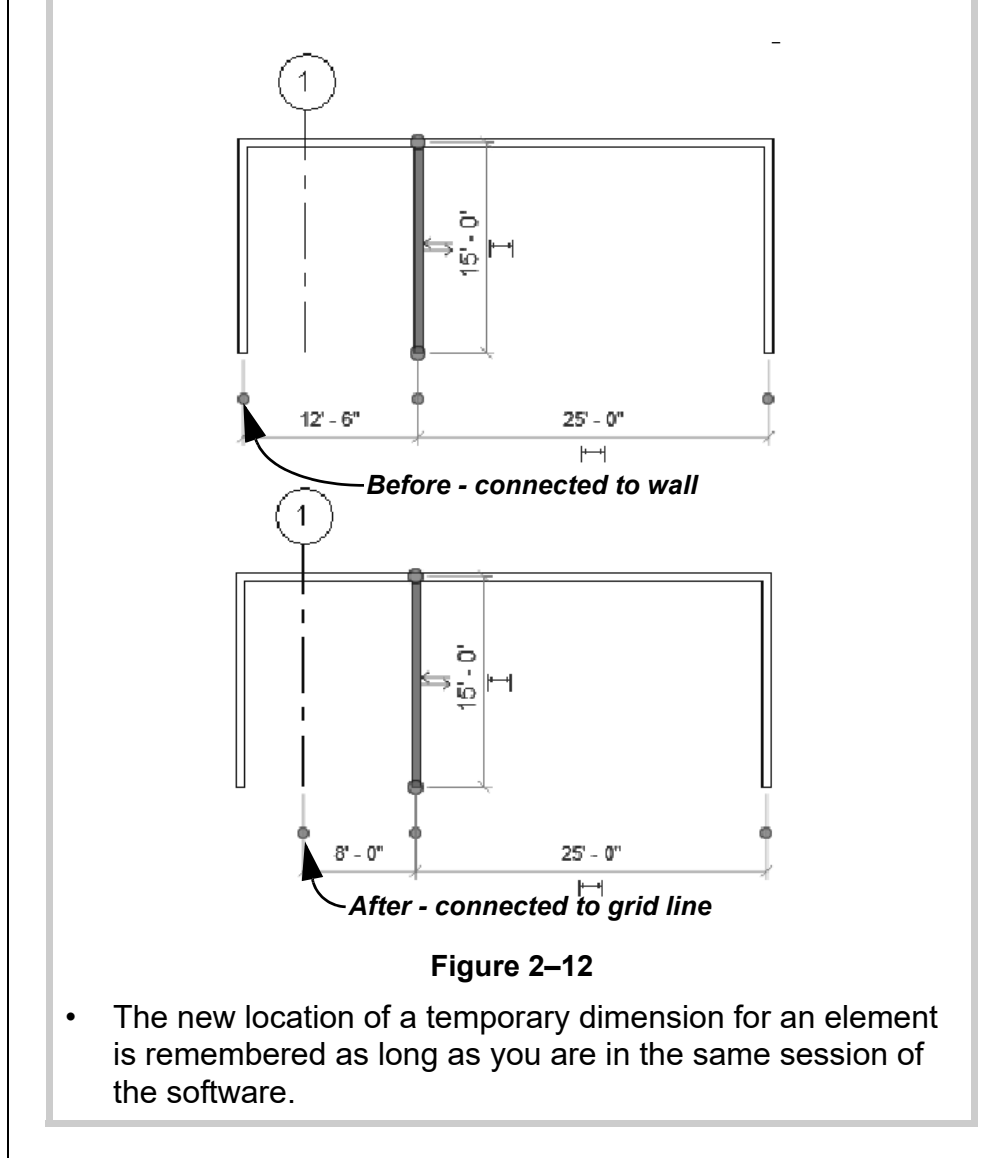

### **Selecting Multiple Elements**

- Once you have selected at least one element, hold <Ctrl> and select another item to add it to a selection set.
- To remove an element from a selection set, hold <Shift> and select the element.
- If you click and drag the cursor to *window* around elements, you have two selection options, as shown in Figure 2–13. If you drag from left to right, you only select the elements completely inside the window. If you drag from right to left, you select elements both inside and crossing the window.

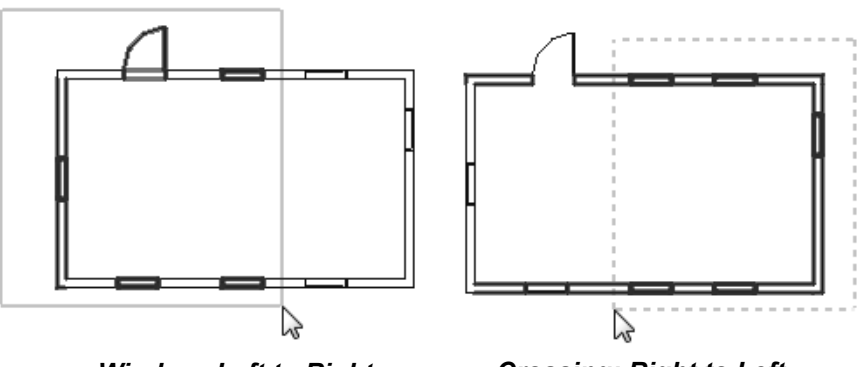

*Window: Left to Right Crossing: Right to Left*

**Figure 2–13**

- If several elements are on or near each other, press <Tab> to cycle through them before you click. If there are elements that might be linked to each other, such as walls that are connected, pressing <Tab> selects the chain of elements.
- Press <Ctrl>+<Left Arrow> to reselect the previous selection set. You can also right-click in the view window with nothing selected and select **Select Previous**.
- To select all elements of a specific type, right-click on an element and select **Select All Instances>Visible in View** or **In Entire Project**, as shown in Figure 2–14.

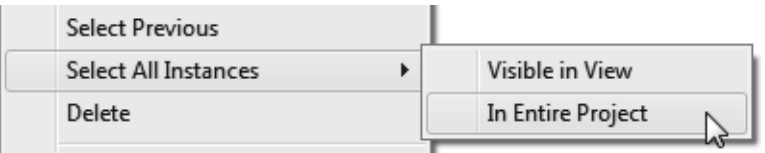

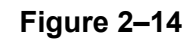

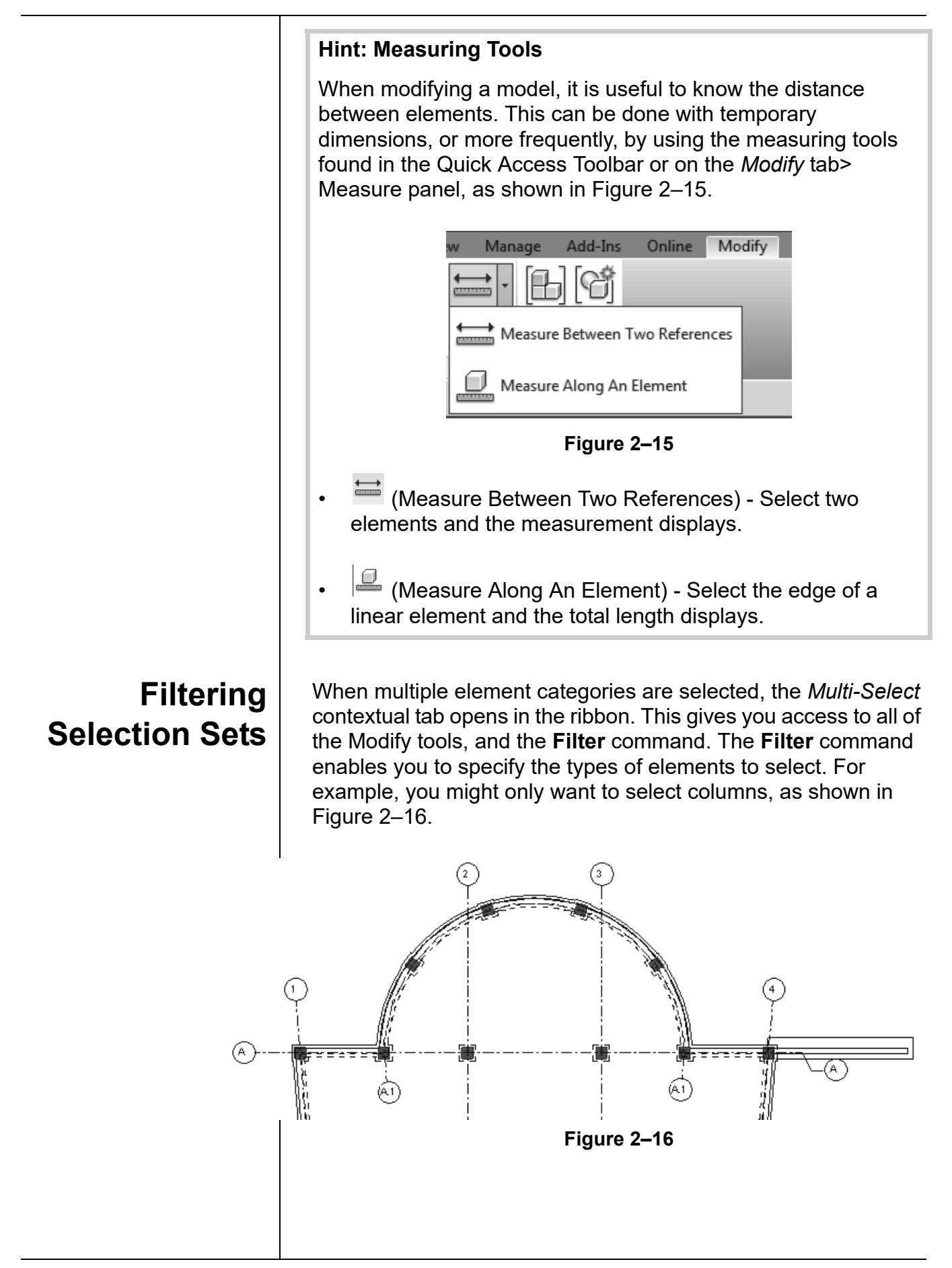

*The Filter dialog box displays all types of elements in the original selection.*

### **How To: Filter a Selection Set**

- 1. Select everything in the required area.
- 2. in the *Modify | Multi-Select* tab>Selection panel, or in the

Status Bar, click  $\Pi$  (Filter). The Filter dialog box opens, as shown in Figure 2–17.

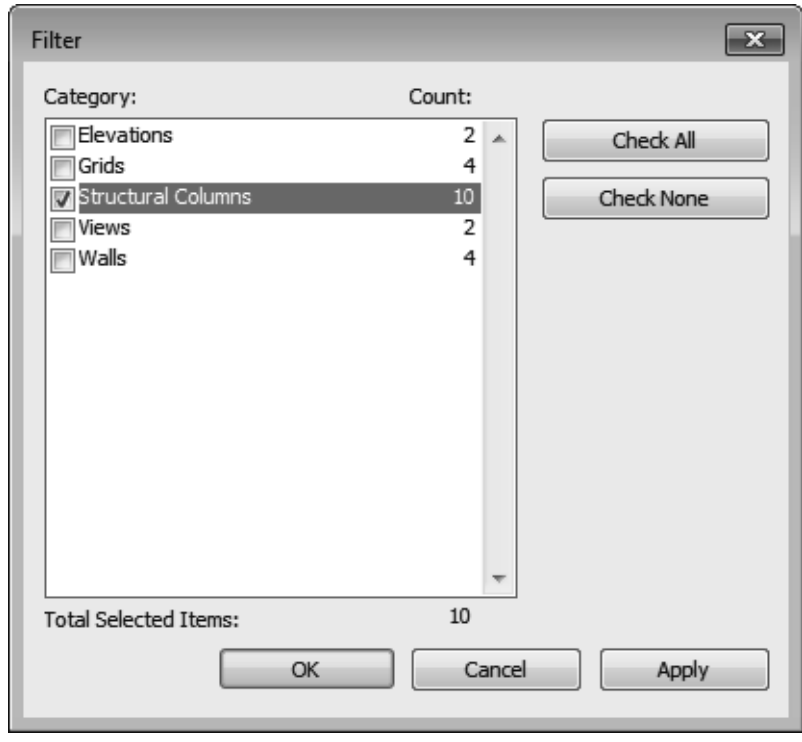

**Figure 2–17**

- 3. Click **Check None** to clear all of the options or **Check All** to select all of the options. You can also select or clear individual categories as required.
- 4. Click **OK**. The selection set is now limited to the elements you specified.
- The number of elements selected displays on the right end of the status bar and in the Properties palette.
- Clicking **Filter** in the Status Bar also opens the Filter dialog box.

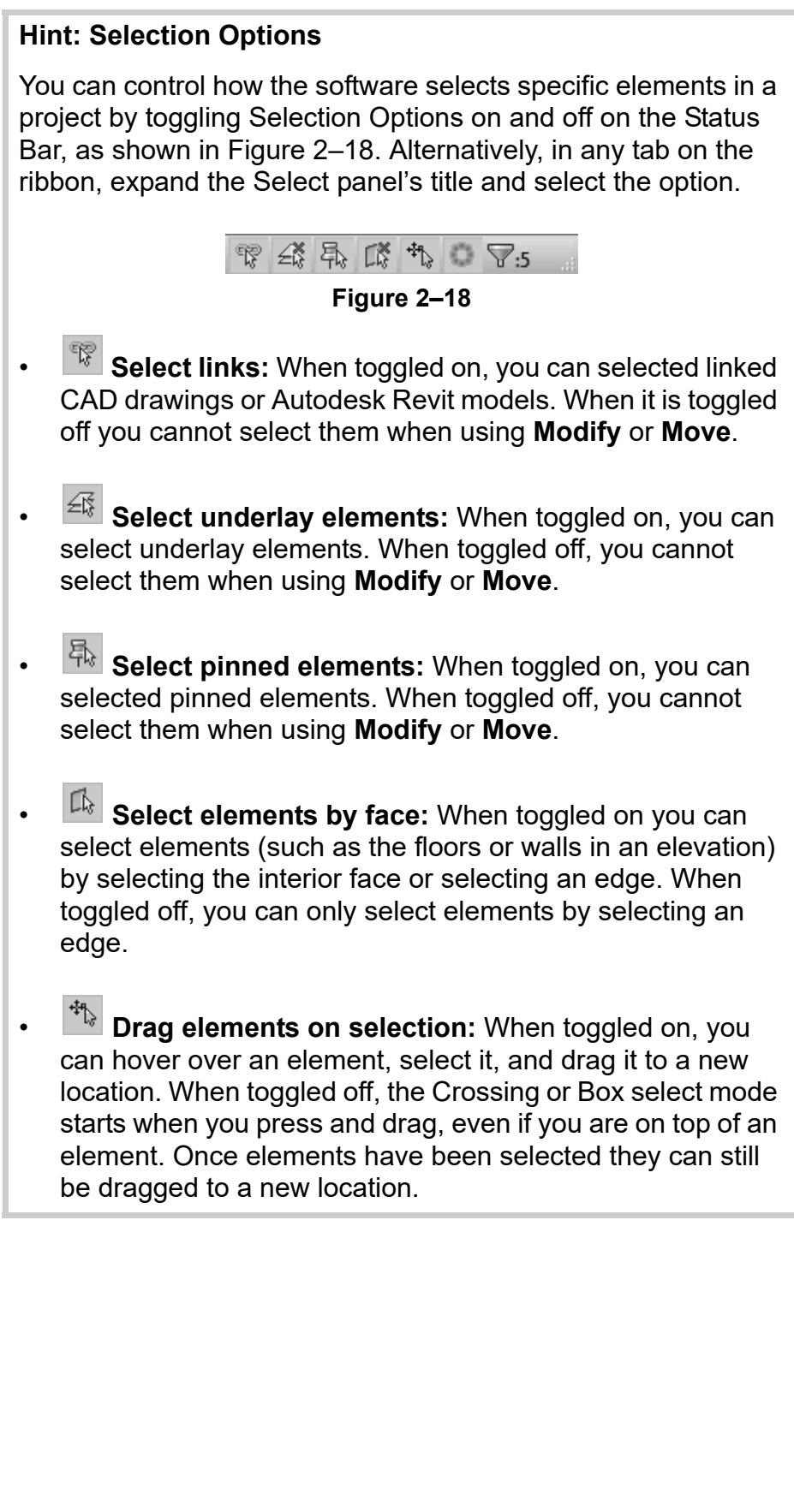

*Estimated time for completion: 10 minutes*

## **Practice 2a Sketch and Edit Elements**

### **Practice Objective**

• Use sketch tools and drawing aids.

In this practice you will use the **Wall** command along with sketching tools and drawing aids, such as temporary dimensions and snaps. You will use the **Modify** command and modify the walls using grips, temporary dimensions, the Type Selector, and Properties. You will add a door and modify it using temporary dimensions and controls. The completed model is shown in Figure 2–19.

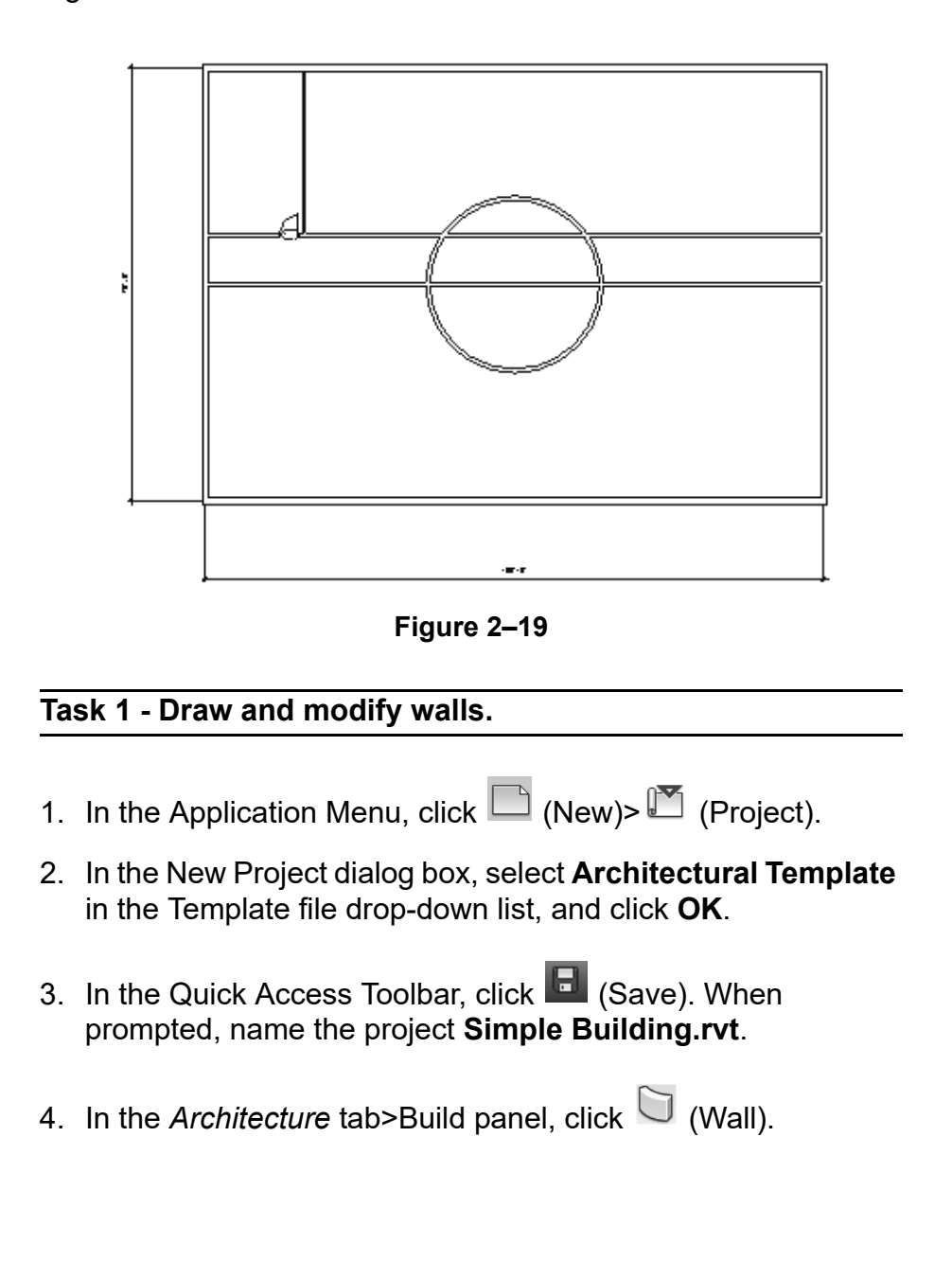

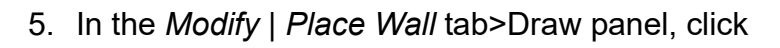

 $\Box$  (Rectangle) and sketch a rectangle approximately **100' x 70'**. You do not have to be precise because you can change the dimensions later.

6. Note that the dimensions are temporary. Select the vertical dimension text and type **70' 0"**, as shown in Figure 2–20. Press <Enter>.

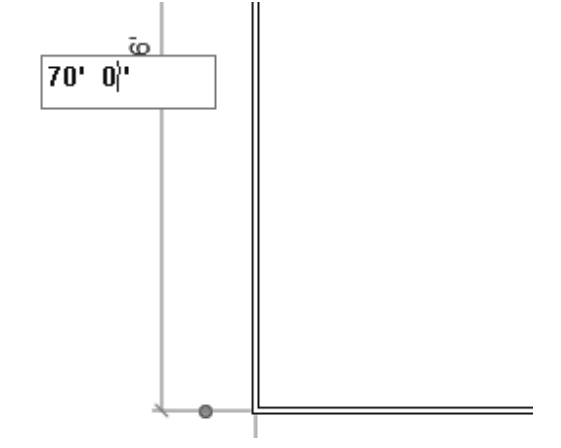

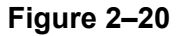

7. The dimensions are still displayed as temporary. Click the dimension controls of both the dimensions to make them permanent, as shown in Figure 2–21.

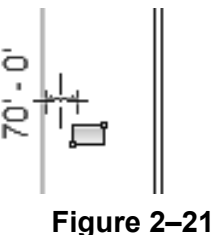

- You will change the horizontal wall dimension using the permanent dimension.
- 8. In the Select panel, click  $\frac{1}{Q}$  (Modify). You can also use one of the other methods to switch to **Modify:**
	- Type the shortcut **MD**.
	- Press <Esc> once or twice.
	- Right-click and select **Cancel**.

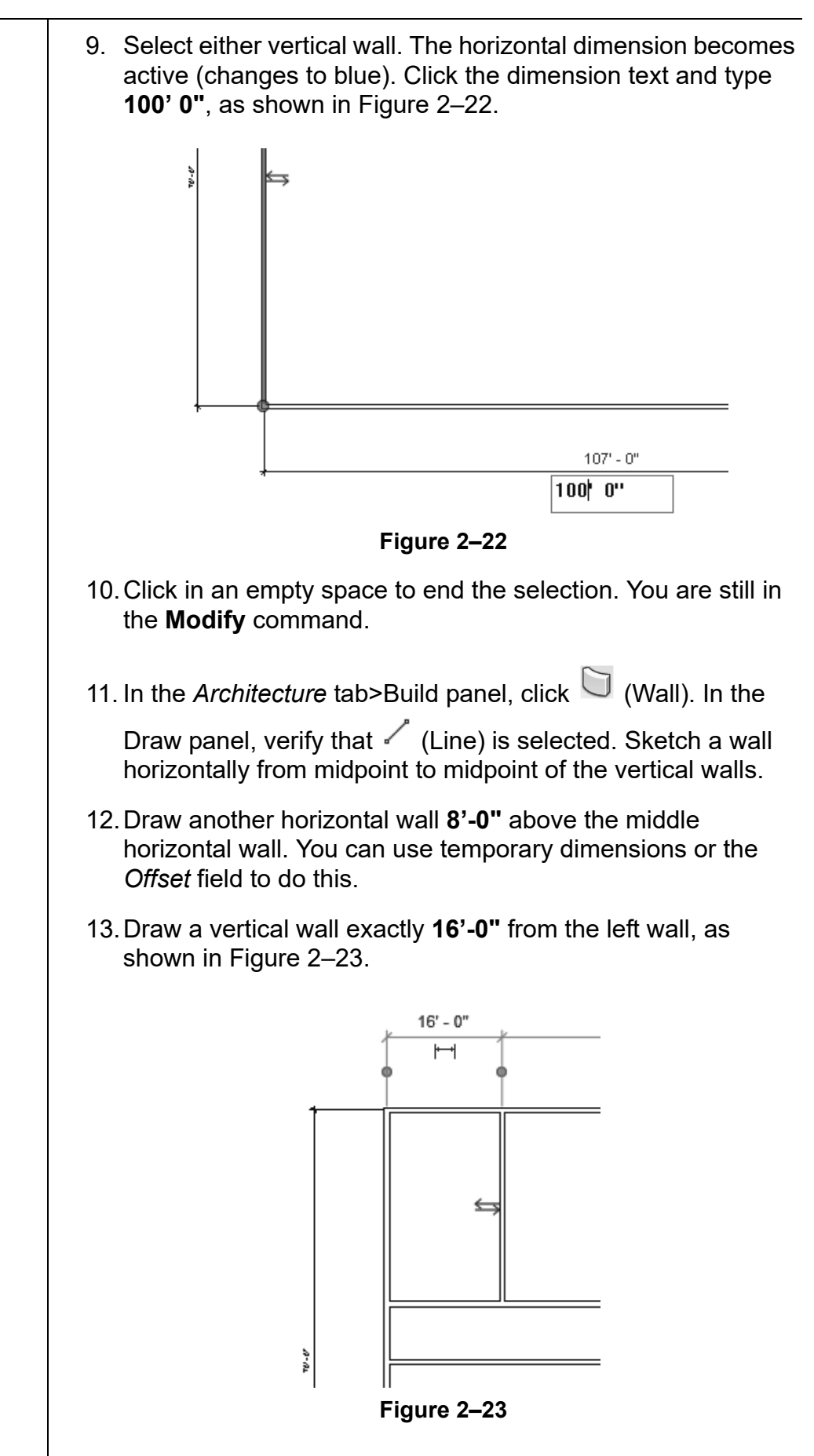

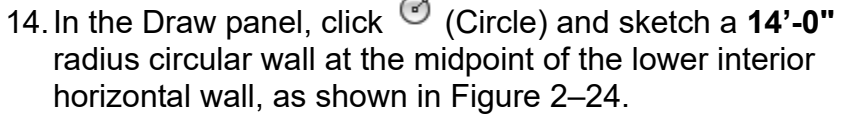

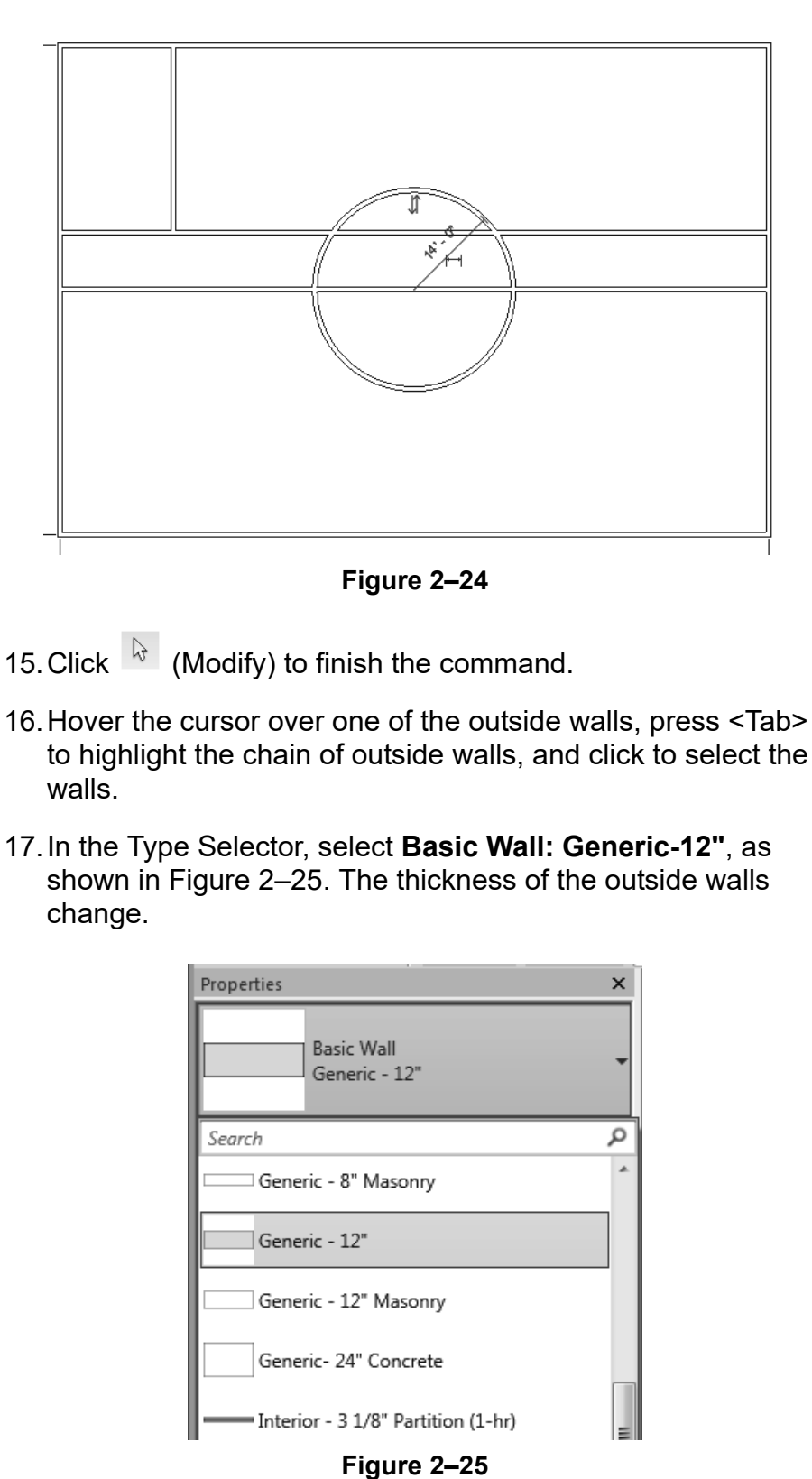

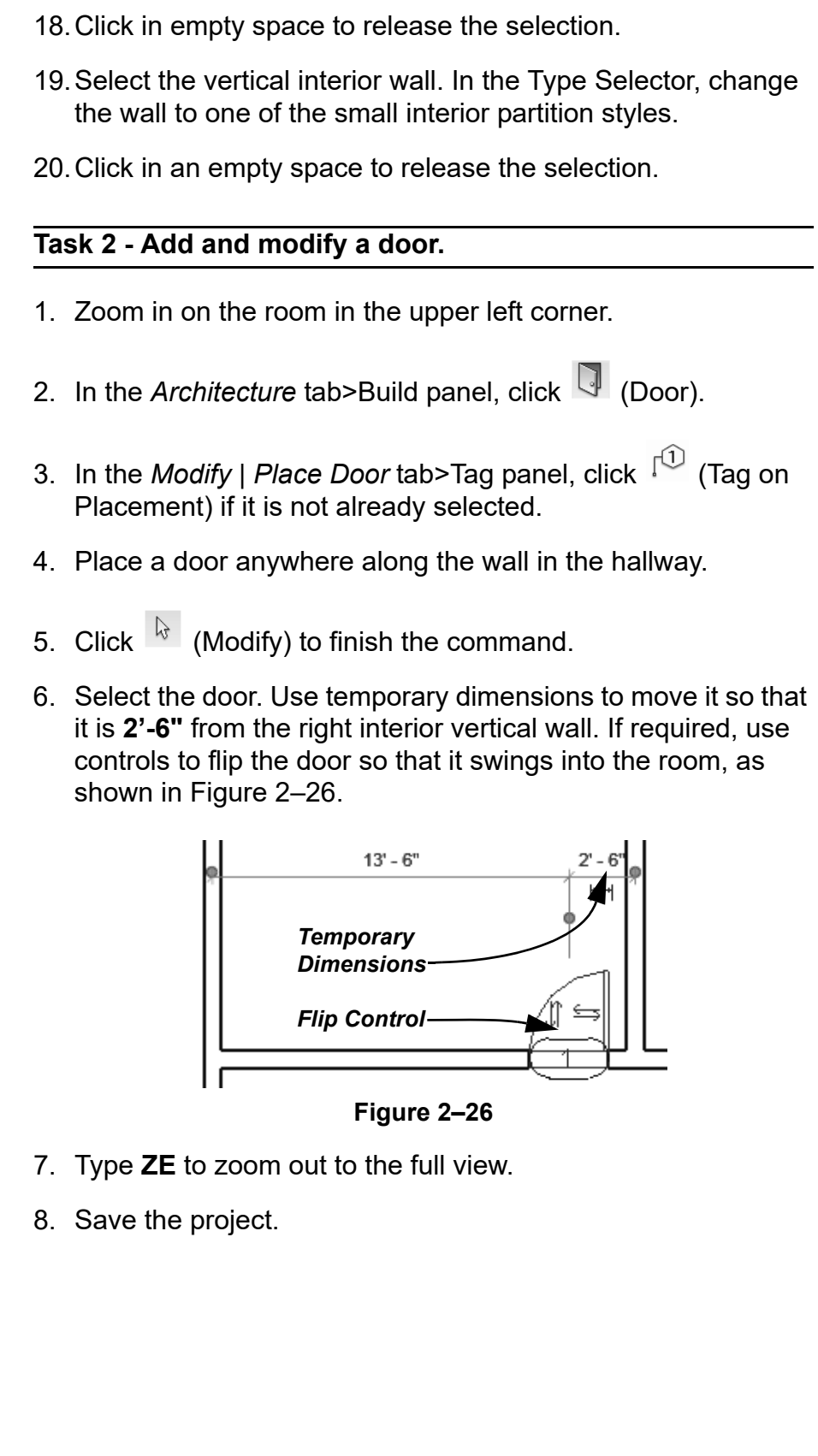

### **2.3 Working with Basic Modify Tools**

The Autodesk Revit software contains controls and temporary dimensions that enable you to edit elements. Additional modifying tools can be used with individual elements or any selection of elements. They are found in the *Modify* tab>Modify panel, as shown in Figure 2–27, and in contextual tabs.

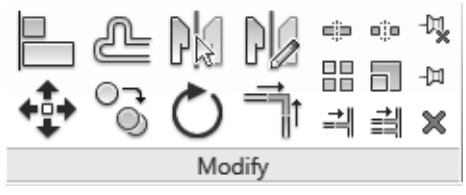

**Figure 2–27**

- The **Move**, **Copy**, **Rotate**, **Mirror**, and **Array** commands are covered in this topic. Other tools are covered later.
- For most modify commands, you can either select the elements and start the command, or start the command, select the elements, and press <Enter> to finish the selection and move to the next step in the command.

The **Move** and **Copy** commands enable you to select the element(s) and move or copy them from one place to another. You can use alignment lines, temporary dimensions, and snaps to help place the elements, as shown in Figure 2–28.

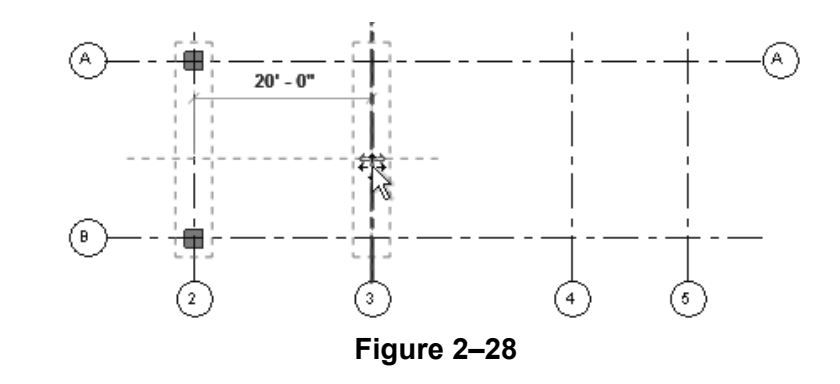

#### **Hint: Nudge**

**Nudge** enables you to move an element in short increments. When an element is selected, you can press one of the four arrow keys to move the element in that direction. The distance the element moves depends on how far in or out you are zoomed.

### **Moving and Copying Elements**

*You can also use the shortcut for Move, MV or for Copy, CO.*

### **How To: Move or Copy Elements**

- 1. Select the elements you want to move or copy.
- 2. In the Modify panel, click  $\overrightarrow{A}$  (Move) or  $\overrightarrow{O}$  (Copy). A boundary box displays around the selected elements.
- 3. Select a move start point on or near the element.
- 4. Select a second point. Use alignment lines and temporary dimensions to help place the elements.
- 5. When you are finished, you can start another modify command using the elements that remain selected, or switch back to **Modify** to end the command.
- If you start the **Move** command and hold <Ctrl>, the elements are copied.

### **Move/Copy Elements Options**

The **Move** and **Copy** commands have several options that display in the Options Bar, as shown in Figure 2–29.

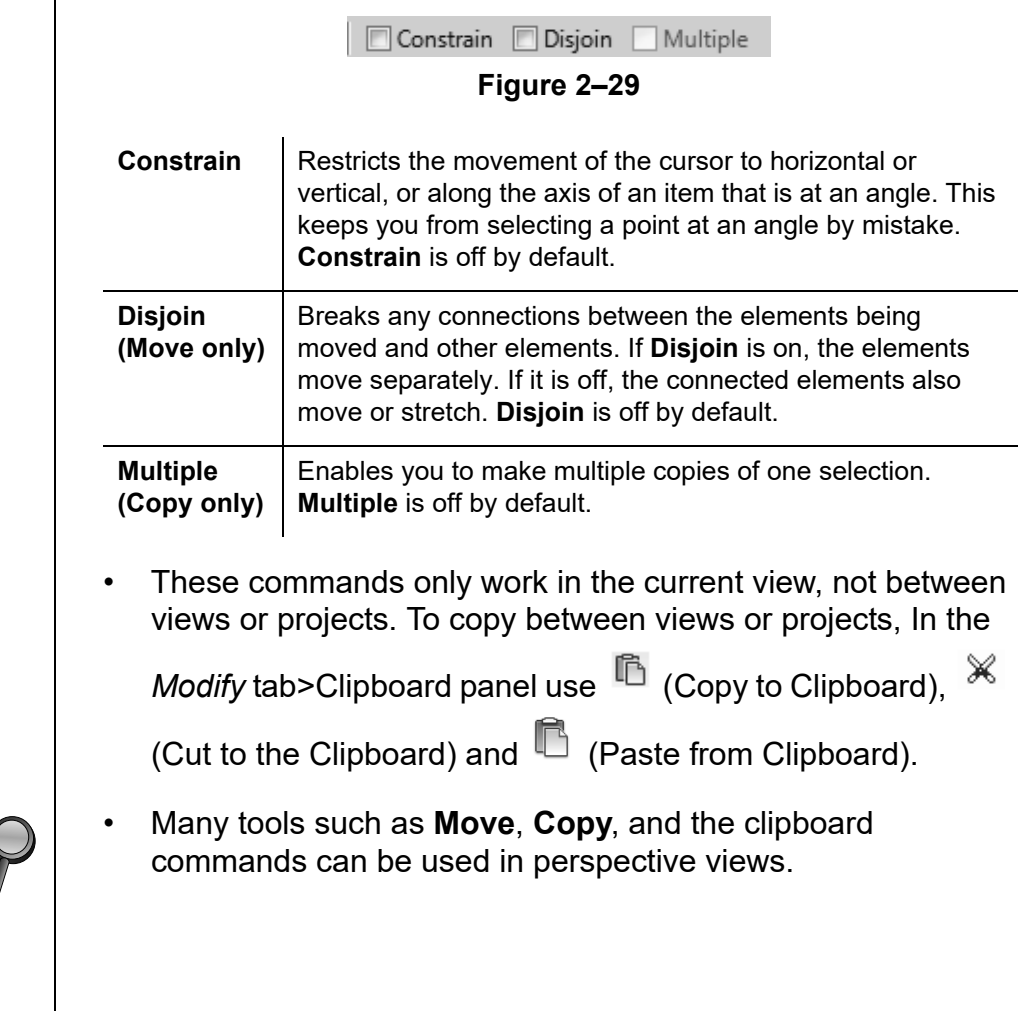

**2017**<br><sup>2017</sup> in

#### **Hint: Pinning Elements**

If you do not want elements to be moved, you can pin them in place, as shown in Figure 2–30. Select the elements and in the

*Modify* tab, in the Modify panel, click  $\overline{u}$  (Pin). Pinned elements can be copied, but not moved. If you try to delete a pinned element, a warning dialog displays reminding you that you must unpin the element before the command can be started.

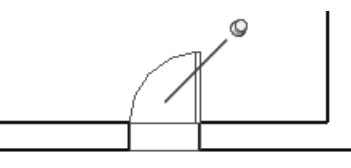

**Figure 2–30**

Select the element and click  $\frac{1}{x}$  (Unpin) or type the shortcut **UP** to free it.

### **Rotating Elements**

The **Rotate** command enables you to rotate selected elements around a center point or origin, as shown in Figure 2–31. You can use alignment lines, temporary dimensions, and snaps to help specify the center of rotation and the angle. You can also create copies of the element as it is being rotated.

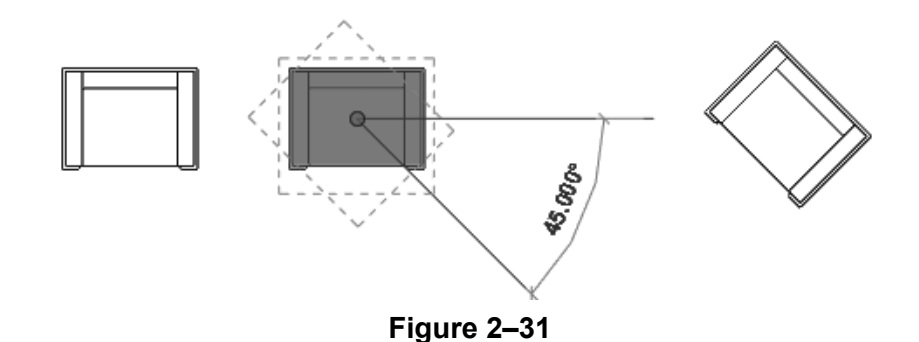

### **How To: Rotate Elements**

- 1. Select the element(s) you want to rotate.
- 2. In the Modify panel, click  $\overline{C}$  (Rotate) or type the shortcut **RO**.

*To start the Rotate command with a prompt to select the center of rotation, select the elements first and type R3.*

- 3. The center of rotation is automatically set to the center of the element or group of elements, as shown on the left in Figure 2–32. To change the center of rotation, as shown on the right in Figure 2–32, use the following:
	- Drag the  $\circlearrowright$  (Center of Rotation) control to a new point.
	- In the Options Bar, next to **Center of rotation**, click **Place** and use snaps to move it to a new location.
	- Press <Spacebar> to select the center of rotation and click to move it to a new location.

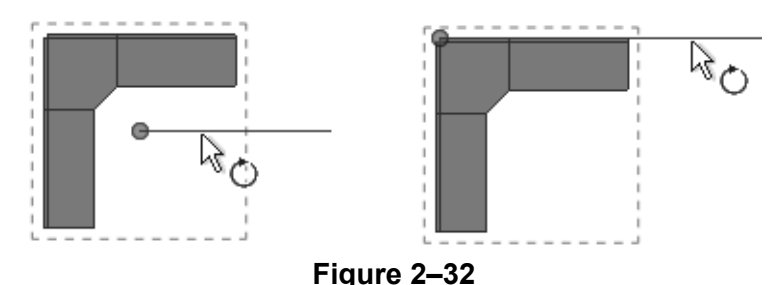

4. In the Options Bar, specify if you want to make a Copy (select **Copy**), type an angle in the *Angle* field (as shown in Figure 2–33), and press <Enter>. You can also specify the angle on screen using temporary dimensions.

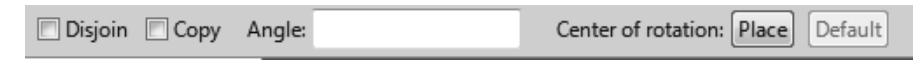

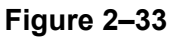

- 5. The rotated element(s) remain highlighted, enabling you to start another command using the same selection, or click
	- rz (Modify) to finish.
- The **Disjoin** option breaks any connections between the elements being rotated and other elements. If **Disjoin** is on (selected), the elements rotate separately. If it is off (cleared), the connected elements also move or stretch, as shown in Figure 2–34. **Disjoin** is toggled off by default.

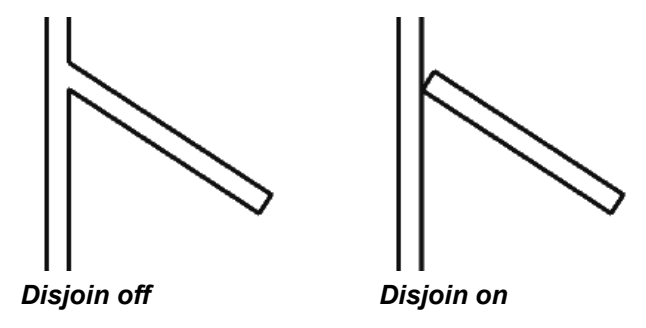

**Figure 2–34**

### **Mirroring** The **Mirror** command enables you to mirror elements about an axis defined by a selected element, as shown in Figure 2–35, or **Elements** by selected points. ЛA **Figure 2–35 How To: Mirror Elements** 1. Select the element(s) to mirror. 2. In the Modify panel, select the method you want to use: • Click (Mirror - Pick Axis) or type the shortcut **MM**. This prompts you to select an element as the **Axis of Reflection** (mirror line). • Click (Mirror - Draw Axis) or type the shortcut **DM**. This prompts you to select two points to define the axis about which the elements mirror. 3. The new mirrored element(s) remain highlighted, enabling you to start another command, or return to **Modify** to finish. • By default, the original elements that were mirrored remain. To delete the original elements, clear the **Copy** option in the Options Bar. **Hint: Scale** The Autodesk Revit software is designed with full-size elements. Therefore, not much should be scaled. For example, scaling a wall increases its length but does not impact the width, which is set by the wall type. However, you can use Ы (Scale) in reference planes, images, and imported files from other programs.

### **Creating Linear and Radial Arrays**

*A linear array creates a straight line pattern of elements, while a radial array creates a circular pattern around a center point.*

The **Array** command creates multiple copies of selected elements in a linear or radial pattern, as shown in Figure 2–36. For example, you can array a row of columns to create a row of evenly spaced columns on a grid, or array a row of parking spaces. The arrayed elements can be grouped or placed as separate elements.

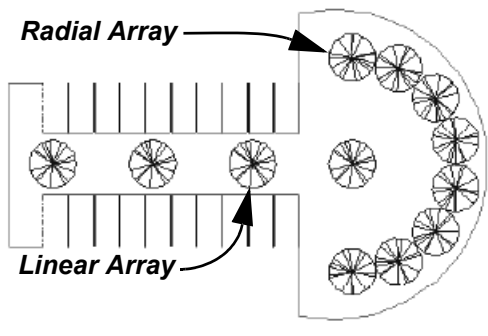

**Figure 2–36**

### **How To: Create a Linear Array**

- 1. Select the element(s) to array.
- 2. In the Modify panel, click  $\frac{dP}{dr}$  (Array) or type the shortcut **AR**.
- 3. In the Options Bar, click  $\mathbb{H}$  (Linear).
- 4. Specify the other options as required.
- 5. Select a start point and an end point to set the spacing and direction of the array. The array is displayed.
- 6. If **Group and Associate** is selected, you are prompted again for the number of items, as shown in Figure 2–37. Type a new number or click on the screen to finish the command.

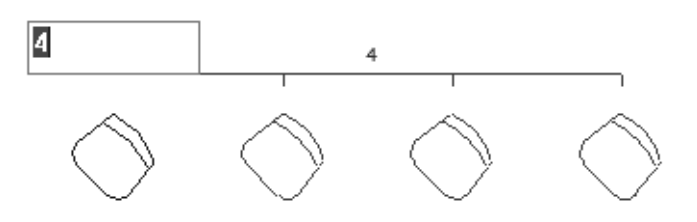

**Figure 2–37**

• To make a linear array in two directions, you need to array one direction first, select the arrayed elements, and then array them again in the other direction.

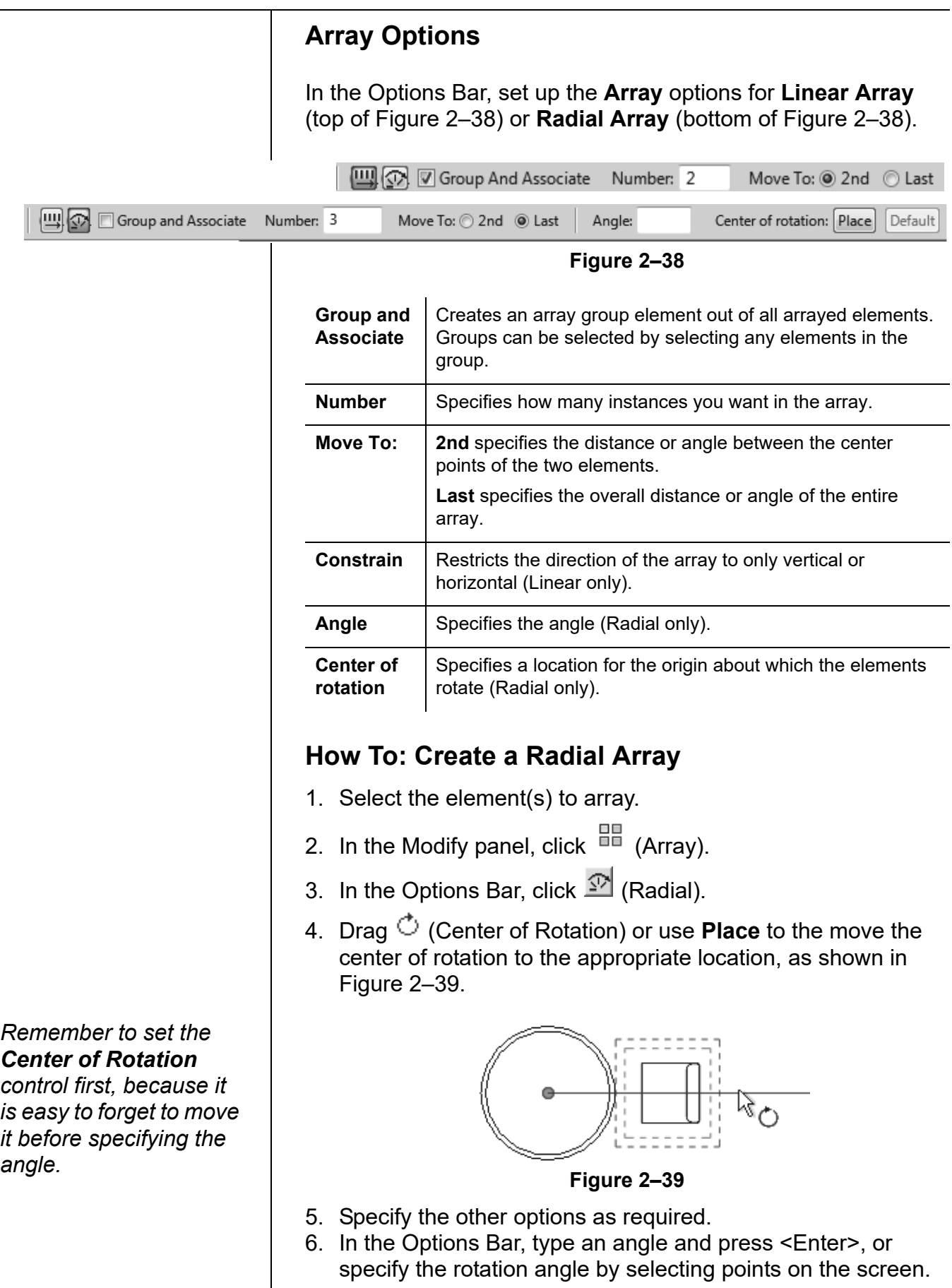

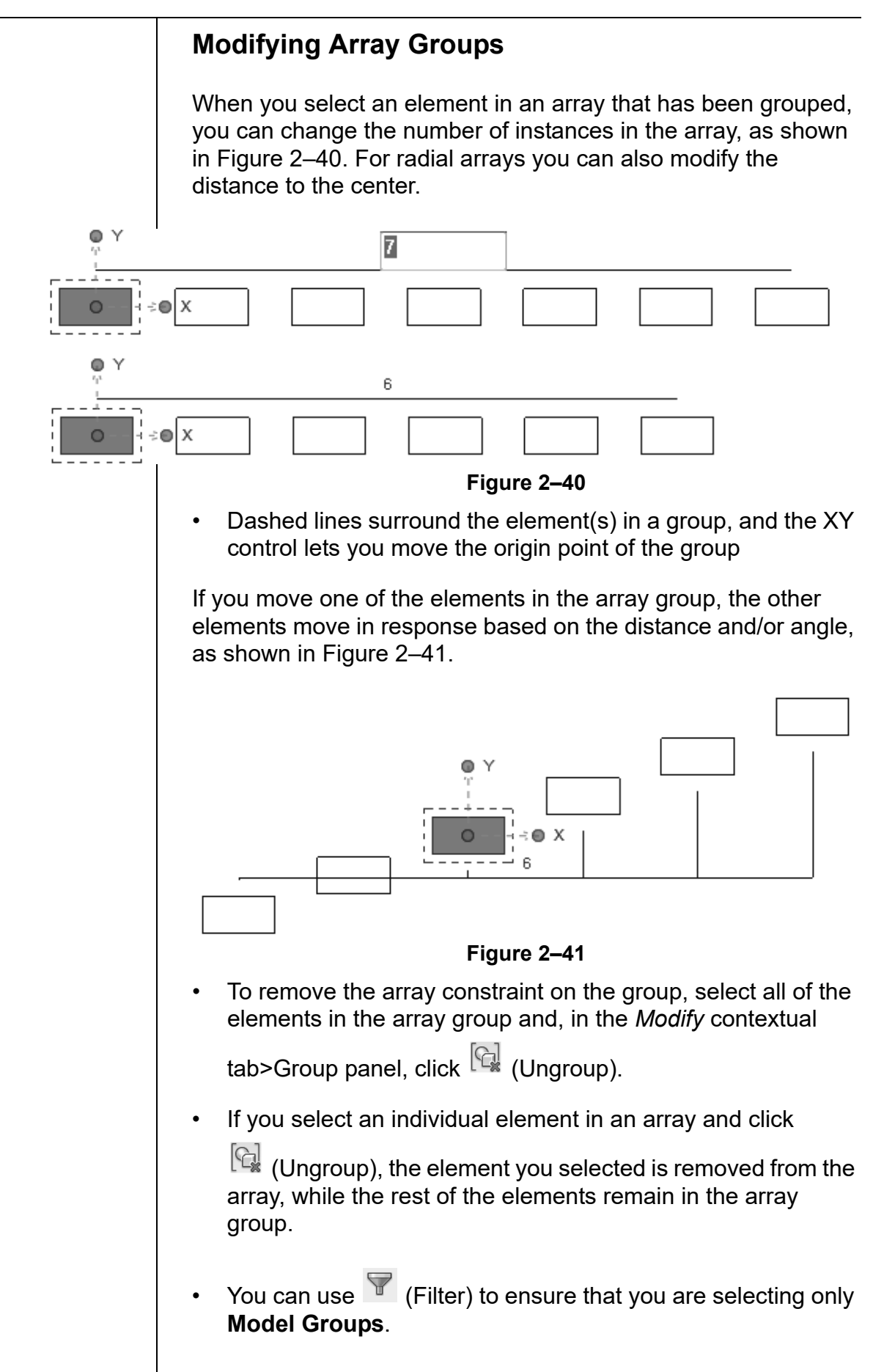

*Estimated time for completion: 15 minutes*

**Practice 2b Work with Basic Modify Tools**

### **Practice Objective**

• Use basic modify tools such as Move, Copy, Rotate, and Array Elements.

In this practice you will create a series of offices using the Copy and Mirror commands. You will then array desks around a circular wall, and add, rotate, and array a pair of columns across the front of a simple building, as shown in Figure 2–42.

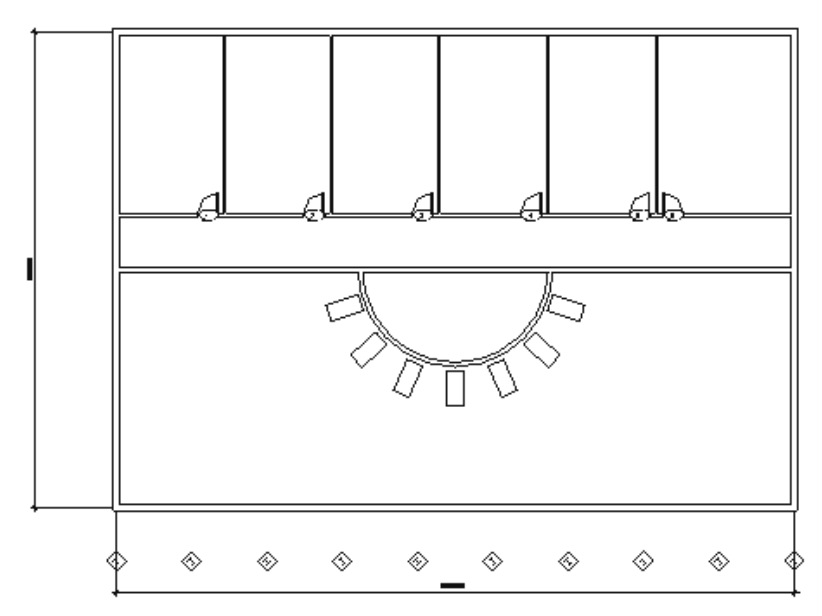

**Figure 2–42**

#### **Task 1 - Modify walls and doors.**

- 1. Open the project **Simple-Building-1.rvt** from your practice files folder.
- 2. Select the top arc of the circular wall.
- 3. In the Modify panel, click  $\mathbf{\times}$  (Delete). The walls that the circular wall crossed are automatically cleaned up.
- 4. Select the vertical interior wall, door, and door tag. Hold <Ctrl> to select more than one element, or use a selection window.

5. In the Modify panel, click  $\overline{\text{C}}$  (Copy).

*Remember that you can also press <Delete>, or right-click and select Delete.*

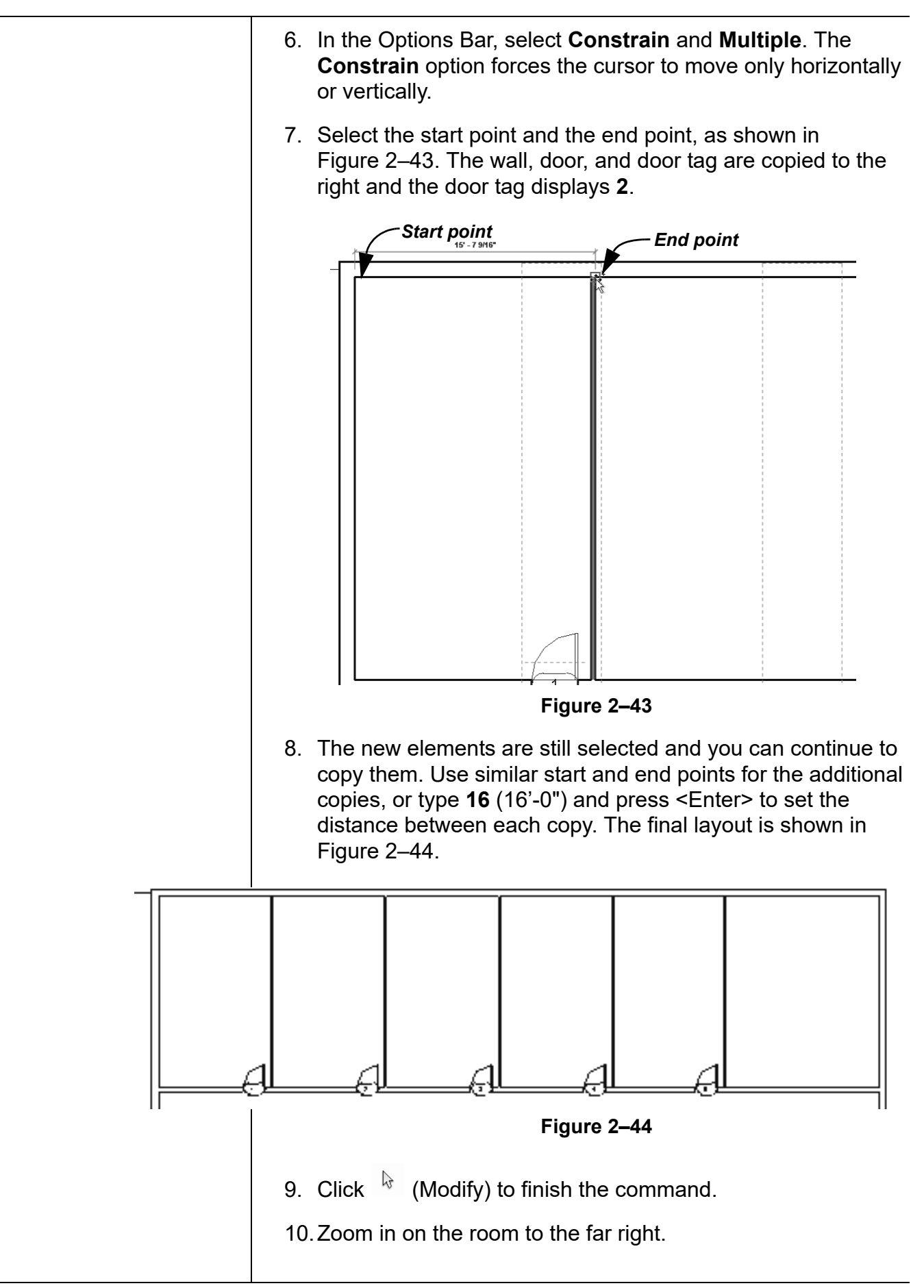

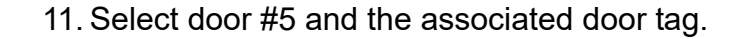

- 12. In the Modify panel, click  $\mathbb{R}^{\mathbb{N}}$  (Mirror Pick Axis). In the Options Bar, ensure that **Copy** is selected.
- 13.Select the vertical wall between the rooms as the mirror axis. An alignment line displays along the center of the wall. Place the new door, as shown in Figure 2–45.

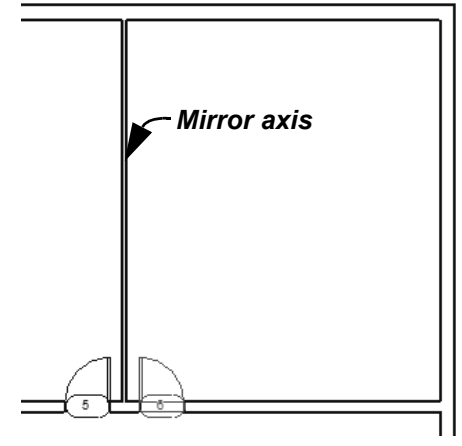

**Figure 2–45**

14.Click in empty space to release the selection.

**Task 2 - Add reference planes and use them to place a component.**

- 1. In the *Architecture* tab>Work plane panel, click  $\rightarrow$  (Ref Plane).
- 2. Draw two reference planes, as shown in Figure 2–46. The vertical one starts at the midpoint of the wall. You can place the horizontal plane anywhere, and then use temporary dimensions to place it more exactly.)

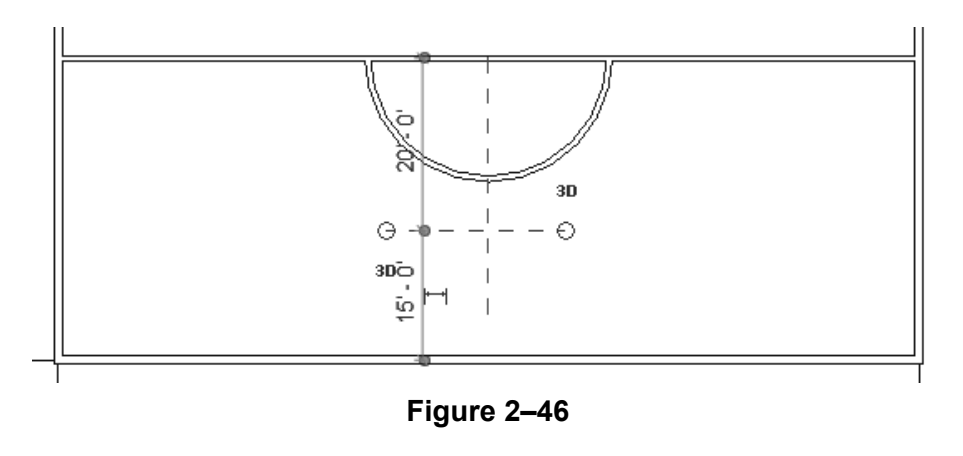

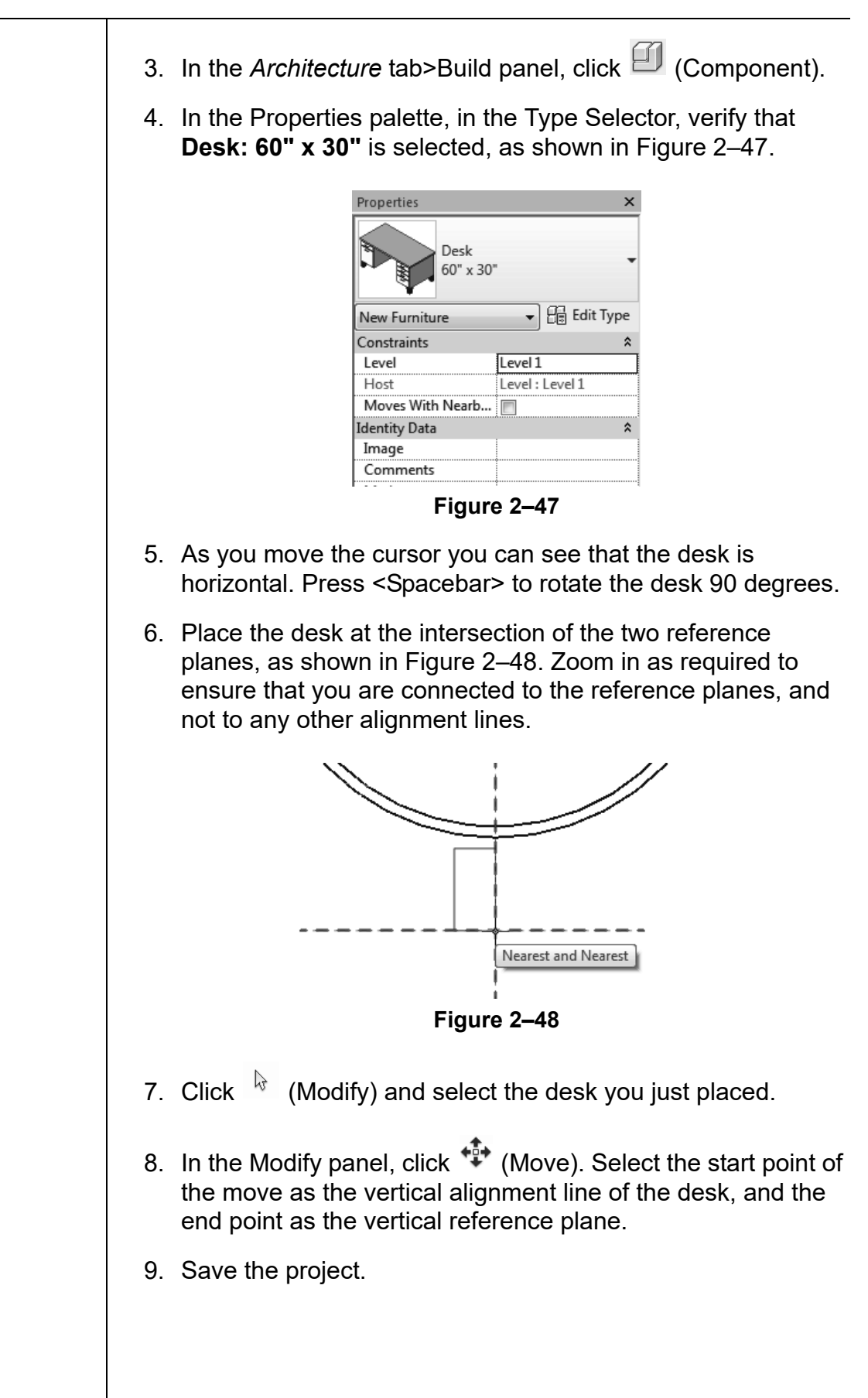

#### **Task 3 - Create a Radial Array.**

- 1. Select the desk.
- 2. In the Modify panel, click  $\frac{B}{2}$  (Array).
- 3. In the Options Bar, click (Radial). Clear the **Group and associate** option, set the *Number* field to 15, and set the *Move to:* field to **2nd.**
- 4. Drag the center of rotation from the center of the desk to the midpoint of the wall, as shown in Figure 2–49.

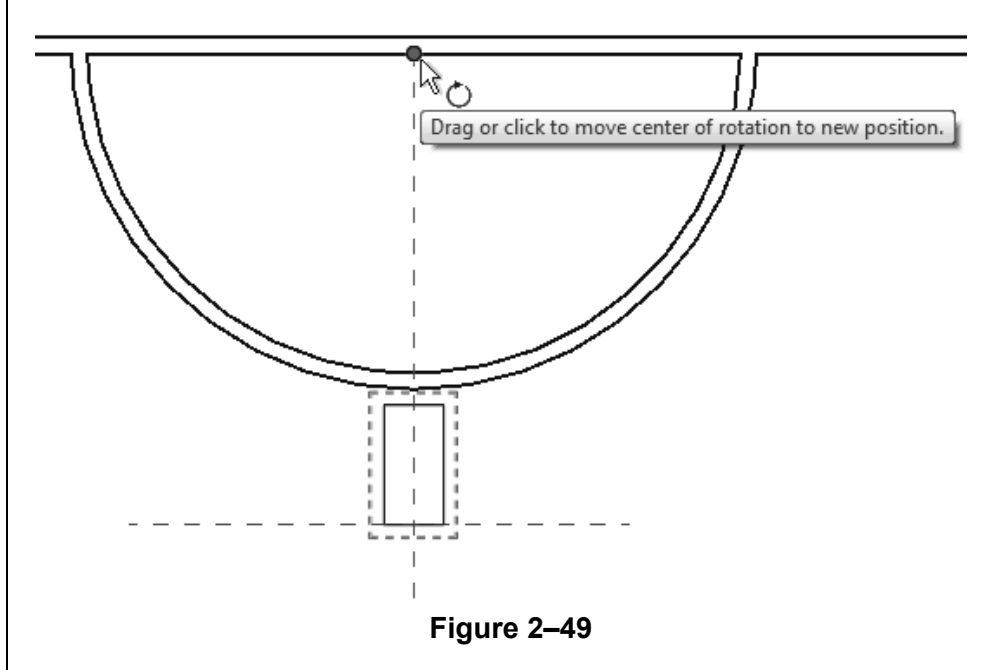

5. Return to the Options Bar and set the *Angle* to **360**. Press <Enter>. The array displays as shown in Figure 2–50.

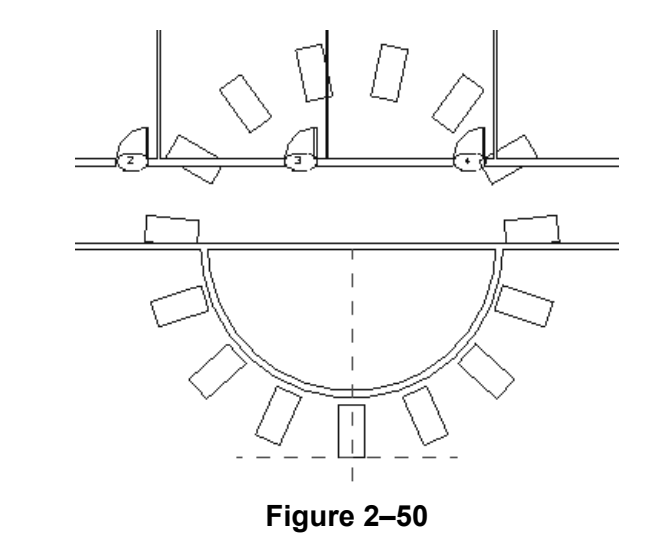

*Sometimes it is easier to create more elements then you need, and then delete the ones that are not required, as is done in this example.*

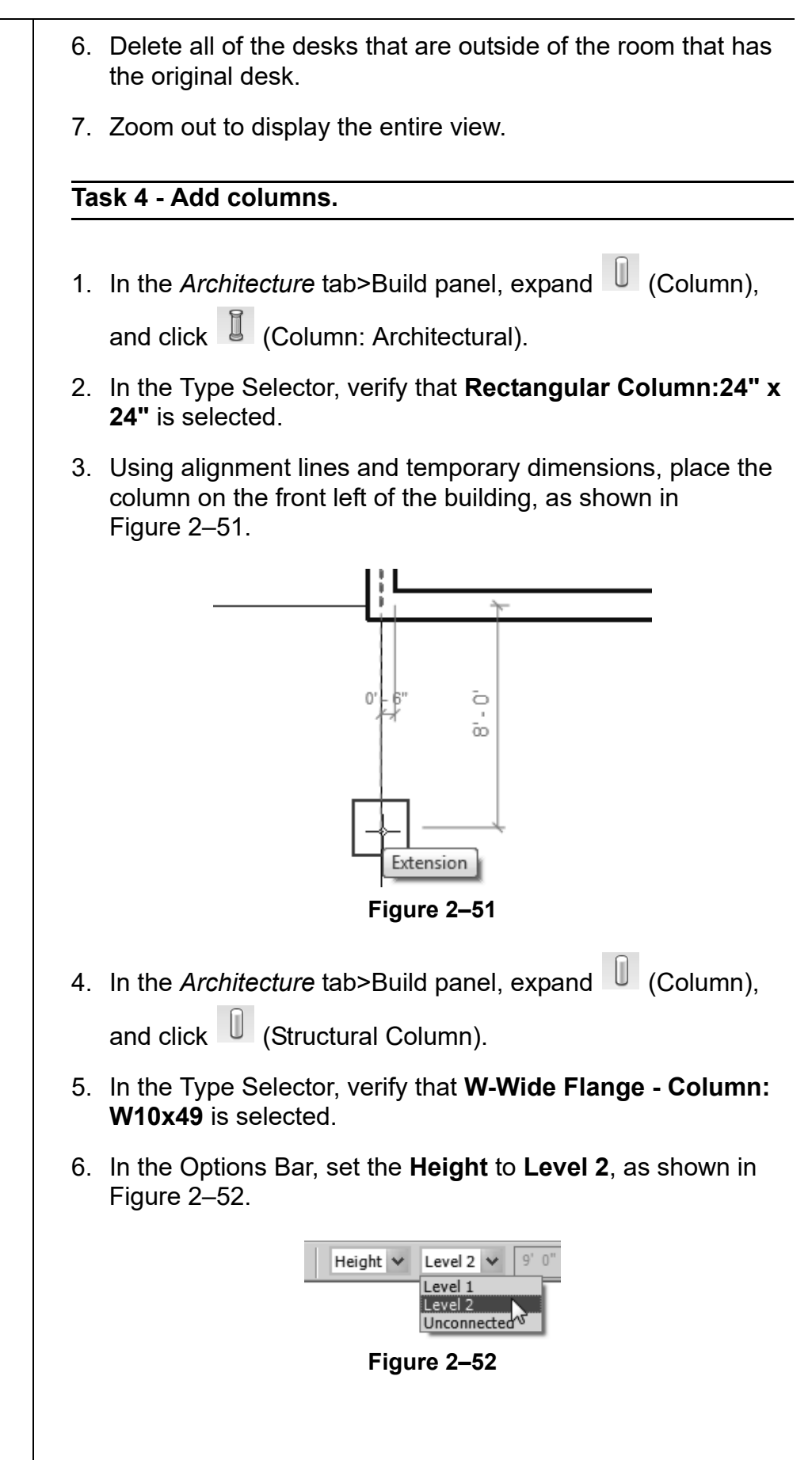

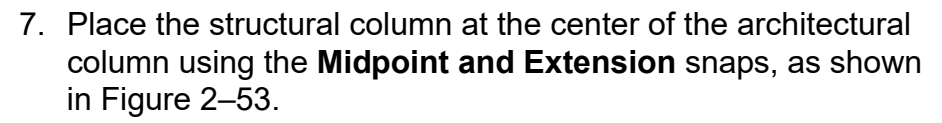

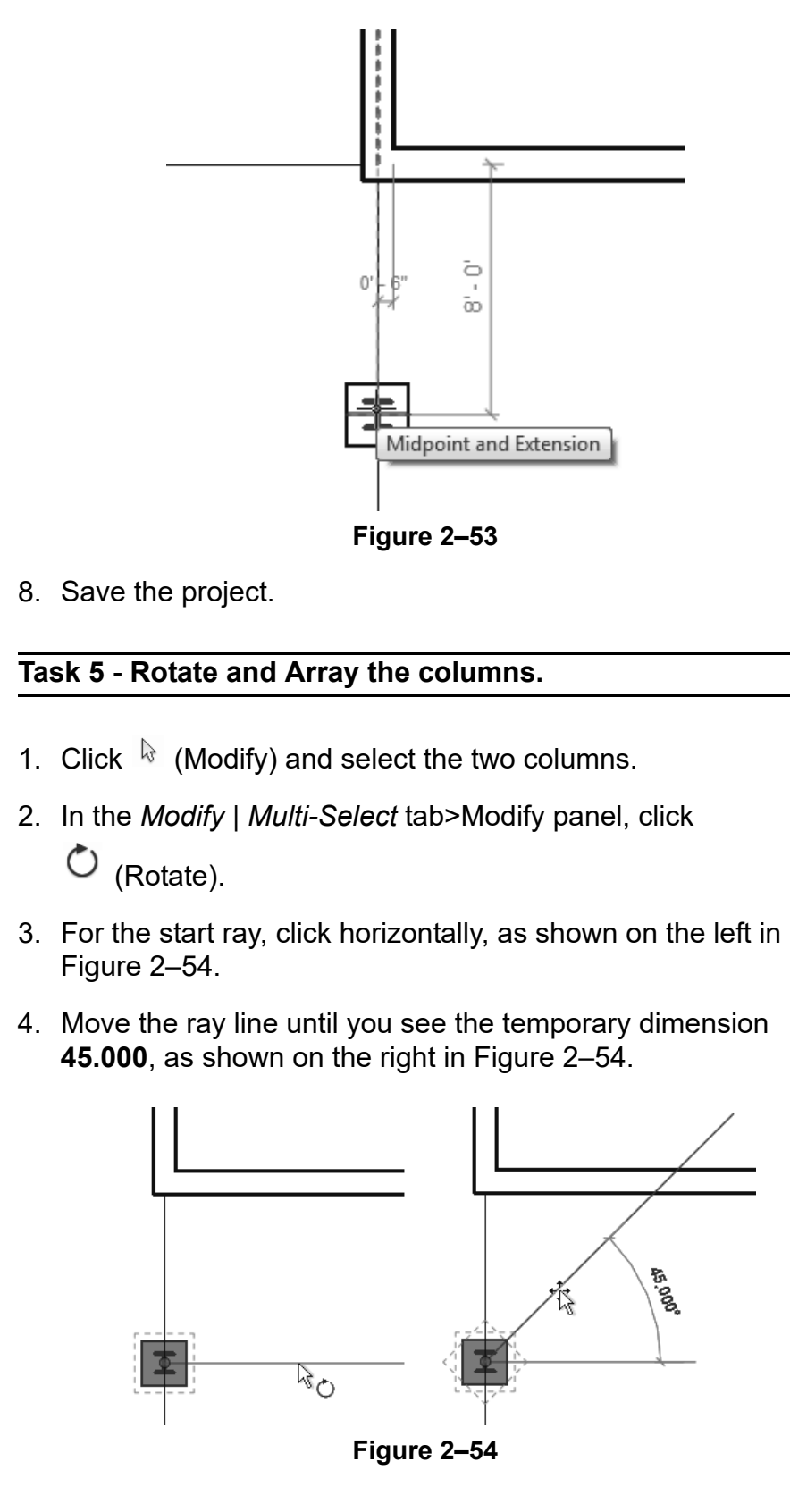

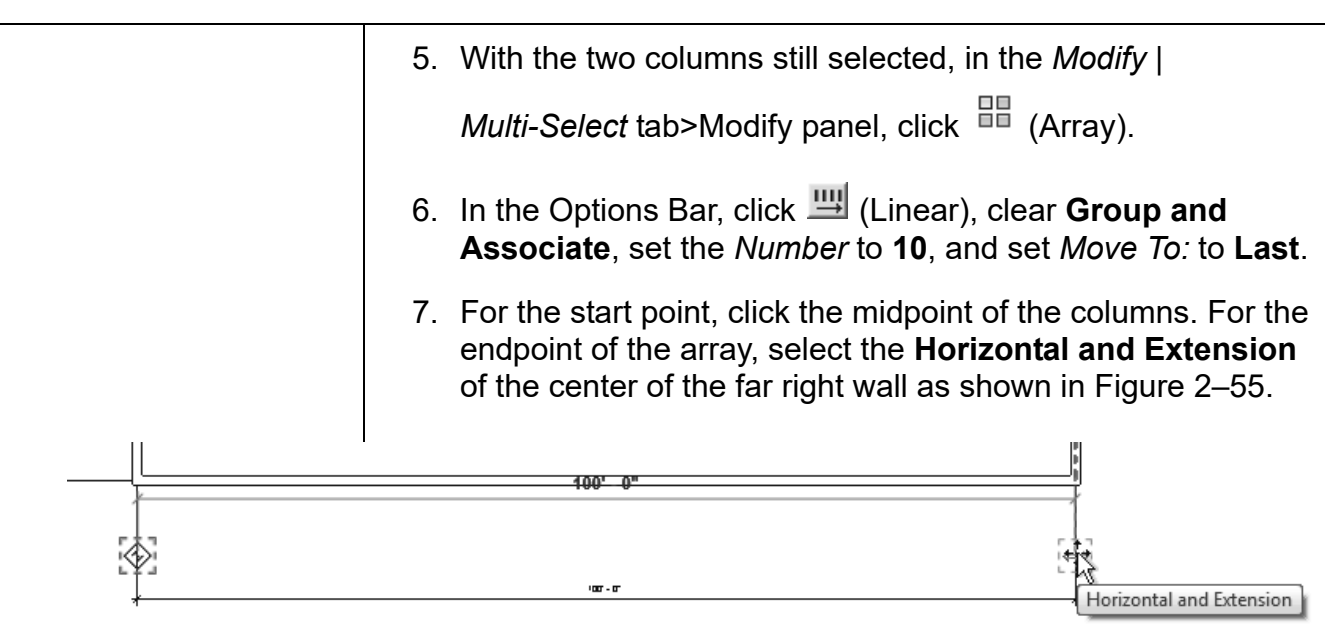

**Figure 2–55**

- 8. Zoom out to display the entire building.
- 9. The columns are arrayed evenly across the front of the building as shown in Figure 2–56.

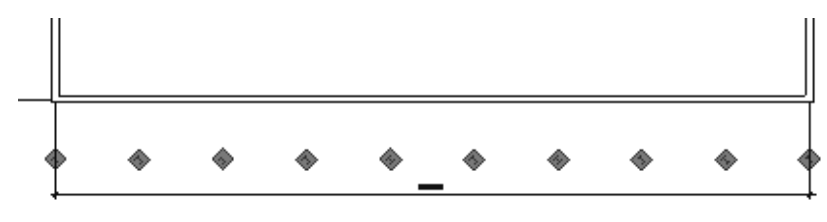

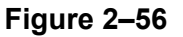

10.Save the project.

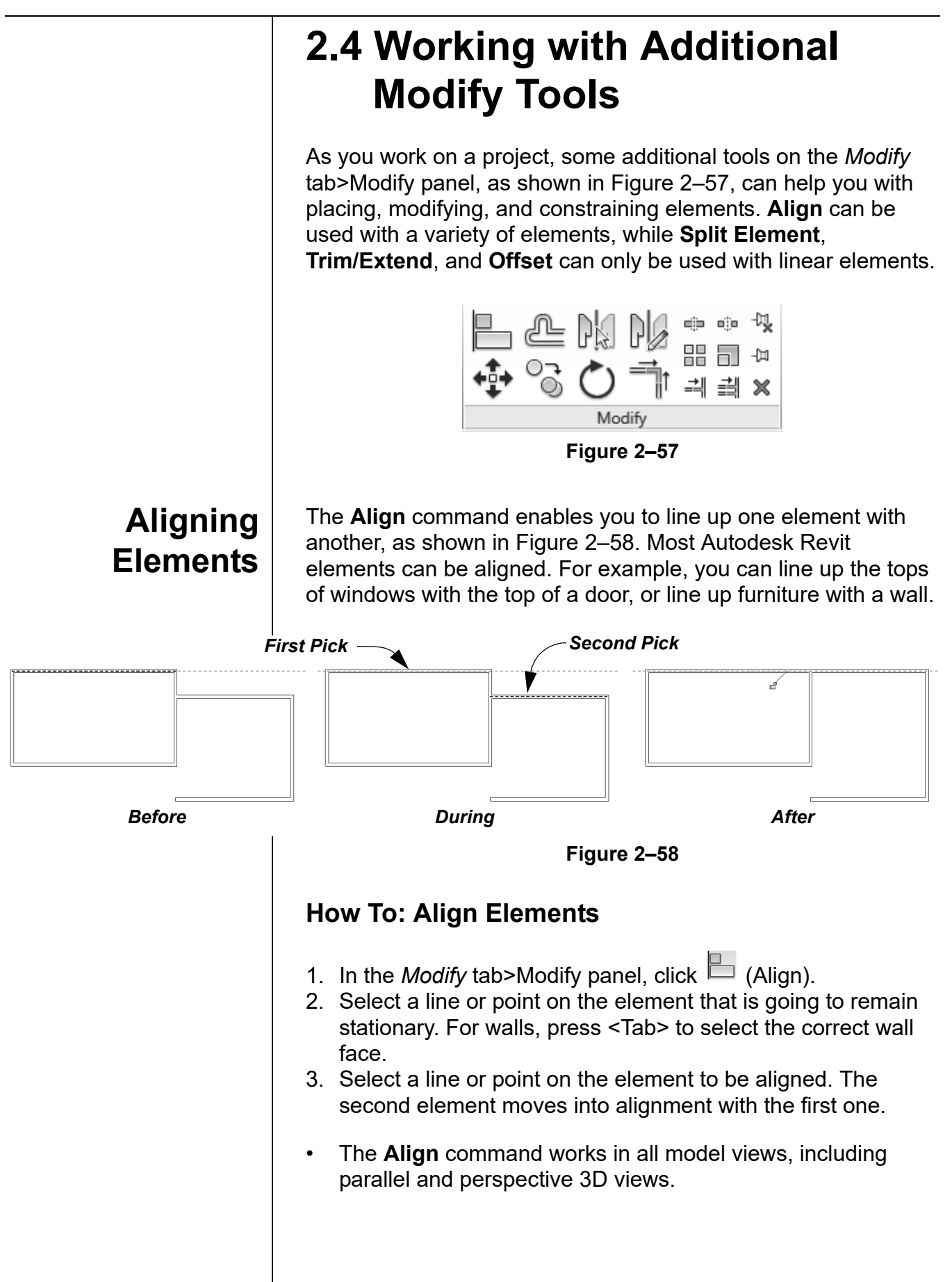

*Locking elements enlarges the size of the project file, so use this option carefully.*

• You can lock alignments so that the elements move together if either one is moved. Once you have created the alignment, a padlock is displayed. Click on the padlock to lock it, as shown in Figure 2–59.

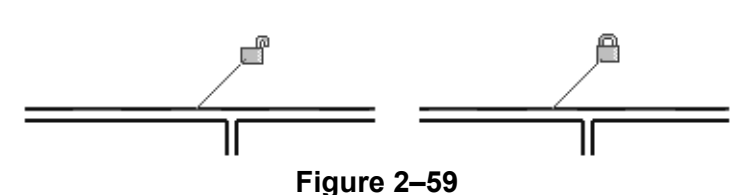

- Select **Multiple Alignment** to select multiple elements to align with the first element. You can also hold <Ctrl> to make multiple alignments.
- For walls, you can specify if you want the command to prefer **Wall centerlines**, **Wall faces**, **Center of core**, or **Faces of core**, as shown in Figure 2–60. The core refers to the structural members of a wall as opposed to facing materials, such as sheet rock.

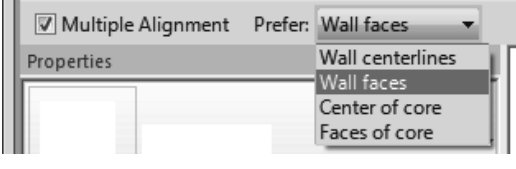

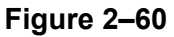

#### **Hint: Toggle between Parallel and Perspective Views**

You can align, move and pin or unpin elements in perspective views. If you want to use other editing commands, right-click on the ViewCube and select **Toggle to Parallel-3D View**. Make the modifications, right-click on the ViewCube again, and select **Toggle to Perspective-3D View** to return to the perspective.

### **Splitting Linear Elements**

*You can split walls in plan, elevation or 3D views.* 

*This command is typically used with structural precast slabs.*

The **Split** Element command enables you to break a linear element at a specific point. You can use alignment lines, snaps, and temporary dimensions to help place the split point. After you have split the linear element, you can use other editing commands to modify the two parts, or change the type of one part, as shown with walls in Figure 2–61.

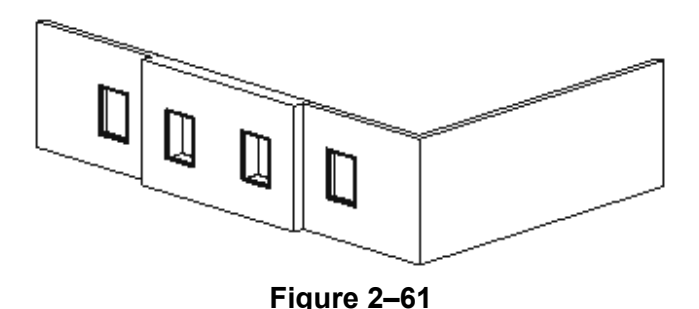

### **How To: Split Linear Elements**

- 1. In the *Modify* tab>Modify panel, click <sup>dip</sup> (Split Element) or type the shortcut **SL**.
- 2. In the Options Bar, select or clear the **Delete Inner Segment** option.
- 3. Move the cursor to the point you want to split and select the point.
- 4. Repeat for any additional split locations.
- 5. Modify the elements that were split, as required.
- The **Delete Inner Segment** option is used when you select two split points along a linear element. When the option is selected, the segment between the two split points is automatically removed.
- An additional option,  $\frac{d\bar{\mathbb{Q}}^n}{dx}$  (Split with Gap), splits the linear element at the point you select (as shown in Figure 2–62), but also creates a *Joint Gap* specified in the Options Bar.

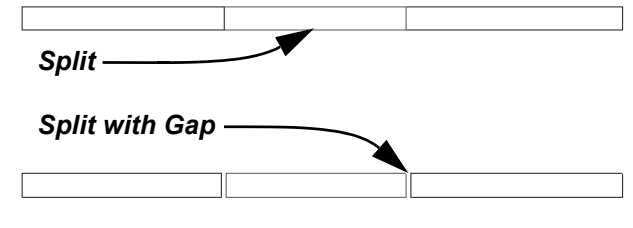

**Figure 2–62**

### **Trimming and Extending**

There are three trim/extend methods that you can use with linear elements: **Trim/Extend to Corner**, **Trim/Extend Single Element**, and **Trim/Extend Multiple Elements**.

When selecting elements to trim, click the part of the element that you want to keep. The opposite part of the line is then trimmed.

### **How To: Trim/Extend to Corner**

- 1. In the *Modify* tab>Modify panel, click <sup>on</sup> (Trim/Extend to Corner) or type the shortcut **TR**.
- 2. Select the first linear element on the side you want to keep.
- 3. Select the second linear element on the side you want to keep, as shown in Figure 2–63.

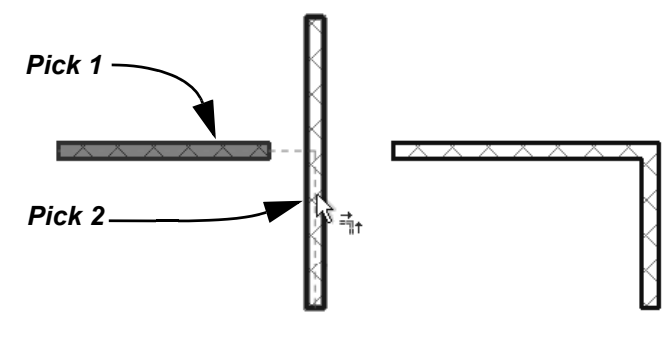

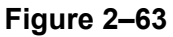

### **How To: Trim/Extend a Single Element**

- 1. In the *Modify* tab>Modify panel, click  $\equiv$ <sup>1</sup> (Trim/Extend Single Element).
- 2. Select the cutting or boundary edge.
- 3. Select the linear element to be trimmed or extended, as shown in Figure 2–64.

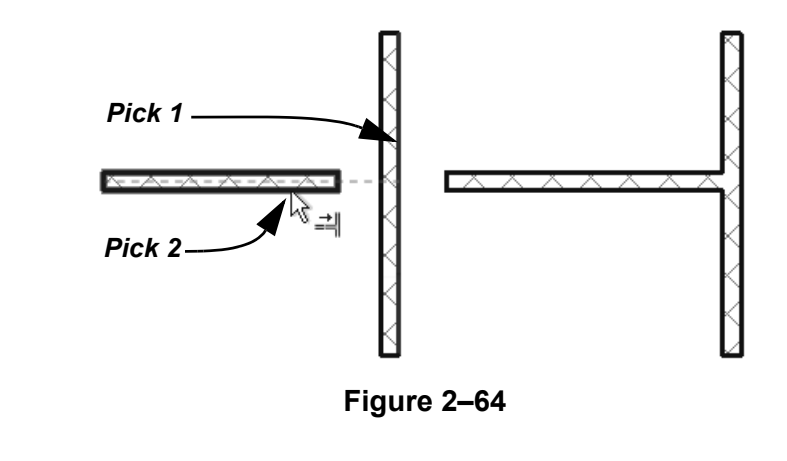

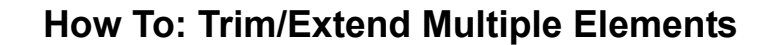

- 1. In the *Modify* tab>Modify panel, click  $\equiv$ <sup>1</sup> (Trim/Extend Multiple Elements).
- 2. Select the cutting or boundary edge.
- 3. Select the linear elements that you want to trim or extend by selecting one at a time, or by using a crossing window, as shown in Figure 2–65. For trimming, select the side you want to keep.

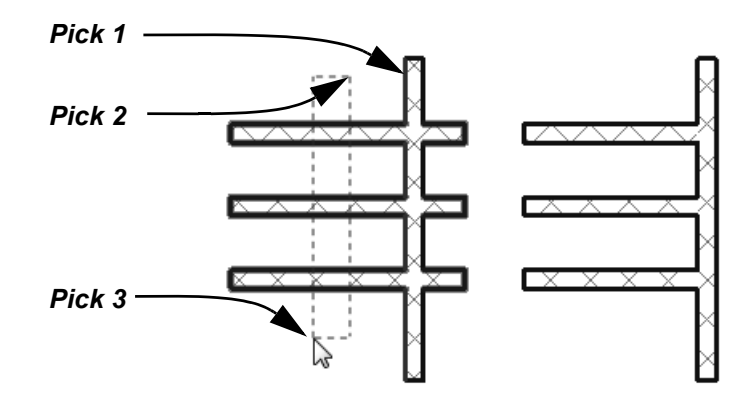

**Figure 2–65**

• You can click in an empty space to clear the selection and select another cutting edge or boundary.

The **Offset** command is an easy way of creating parallel copies of linear elements at a specified distance, as shown in Figure 2–66. Walls, beams, braces, and lines are among the elements that can be offset.

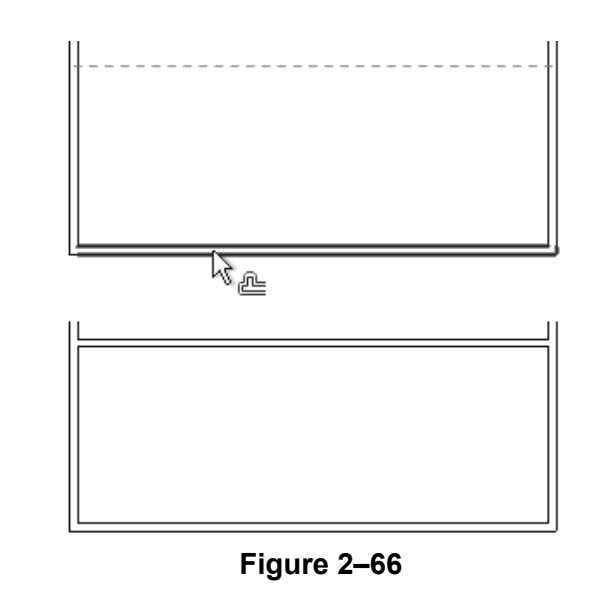

If you offset a wall that has a door or window embedded in it, the elements are copied with the offset wall.

**Offsetting Elements**

*The Copy option (which is on by default) makes a copy of the element being offset. If this option is not selected, the Offset command moves the element the set offset distance.*

The offset distance can be set by typing the distance (**Numerical** method shown in Figure 2–67) or by selecting points on the screen (**Graphical** method).

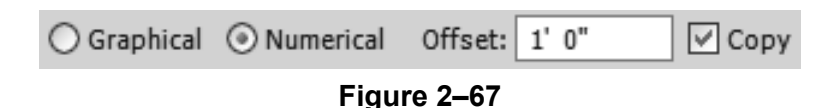

### **How To: Offset using the Numerical Method**

- 1. In the *Modify* tab>Modify panel, click <sup>et</sup> (Offset) or type the shortcut **OF**.
- 2. In the Options Bar, select the **Numerical** option.
- 3. In the Options Bar, type the required distance in the *Offset* field.
- 4. Move the cursor over the element you want to offset. A dashed line previews the offset location. Move the cursor to flip the sides, as required.
- 5. Click to create the offset.
- 6. Repeat Steps 4 and 5 to offset other elements by the same distance, or to change the distance for another offset.
- With the **Numerical** option, you can select multiple connected linear elements for offsetting. Hover the cursor over an element and press <Tab> until the other related elements are highlighted. Select the element to offset all of the elements at the same time.

### **How To: Offset using the Graphical Method**

- 1. Start the **Offset** command.
- 2. In the Options Bar, select **Graphical**.
- 3. Select the linear element to offset.
- 4. Select two points that define the distance of the offset and which side to apply it. You can type an override in the temporary dimension for the second point.
- Most linear elements connected at a corner automatically trim or extend to meet at the offset distance, as shown in Figure 2–68.

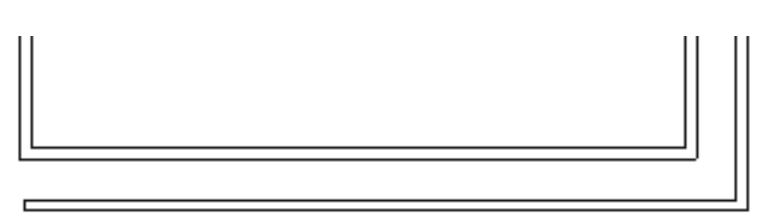

**Figure 2–68**

## **Practice 2c Work with Additional Modify Tools**

### **Practice Objective**

• Align, Split, Trim/Extend, and Offset elements.

*Estimated time for completion: 10 minutes* In this practice you will split a wall into three parts and delete the middle portion. You will offset walls and then trim or extend them to form new rooms. You will then align the new walls to match existing walls.as shown in Figure 2–69.

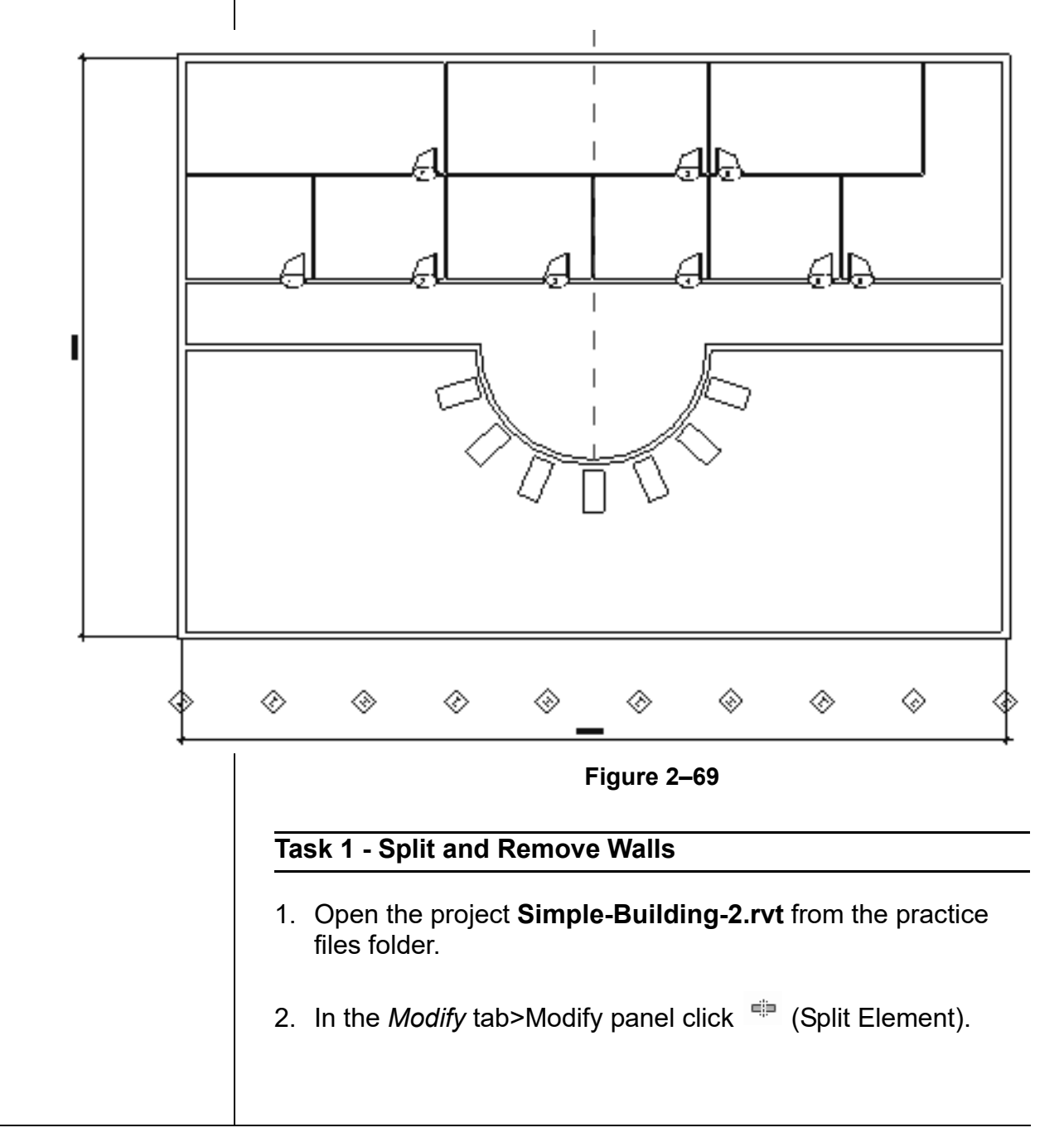

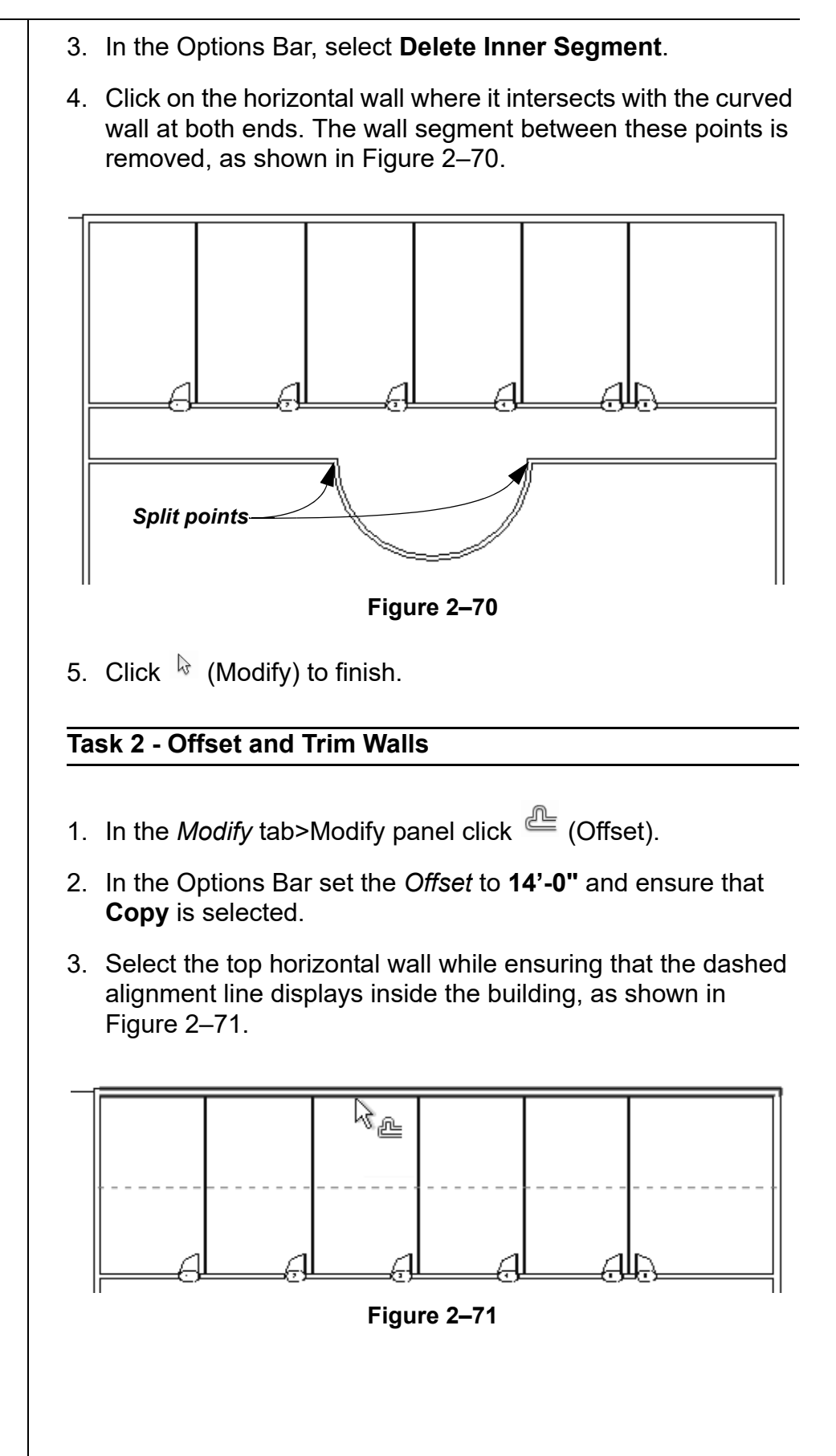

4. With **Offset** still active, change the *Offset* to **10'-0"** and offset the last vertical interior wall to the right, as shown in Figure 2–72.

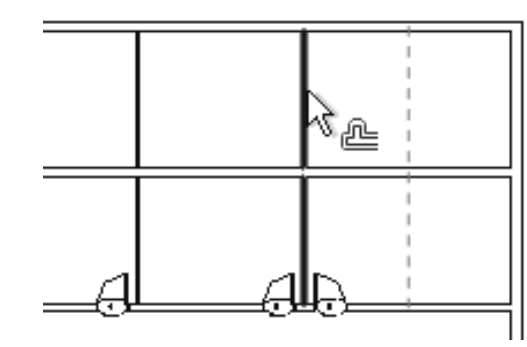

**Figure 2–72**

5. Click  $\sqrt[k]{\phantom{a}}$  (Modify) and select the new horizontal wall that was created from the exterior wall. Change the wall to **Basic Wall: Interior - 3 1/8" Partition (1-hr).** The layout of the new walls should display as shown in Figure 2–73.

**Figure 2–73**

- 6. In the *Modify* tab>Modify panel, click  $\equiv$  (Trim/Extend Multiple Elements).
- 7. Select the new horizontal wall as the element to trim against.
- 8. Select every other wall BELOW the new wall. (Remember, you select the elements that you want to keep.) The walls should display as shown in Figure 2–74.

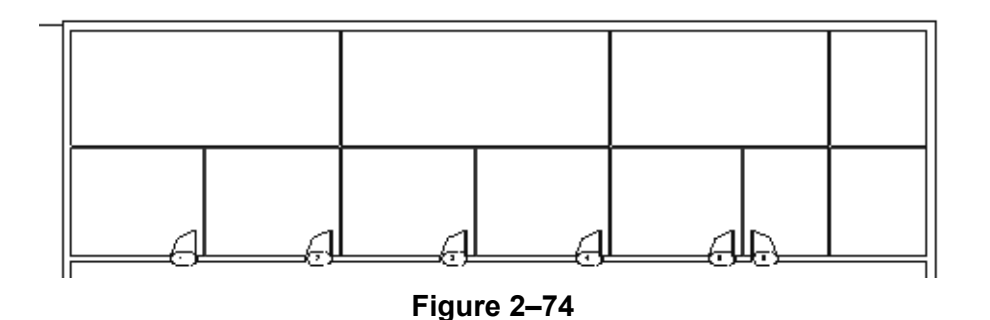

*The vertical wall does not need to be changed because it was offset from an interior wall.*

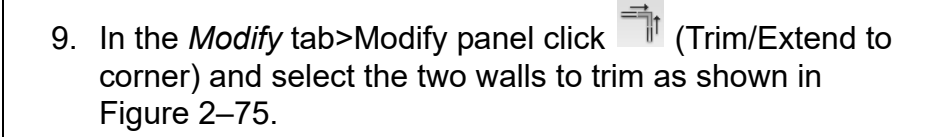

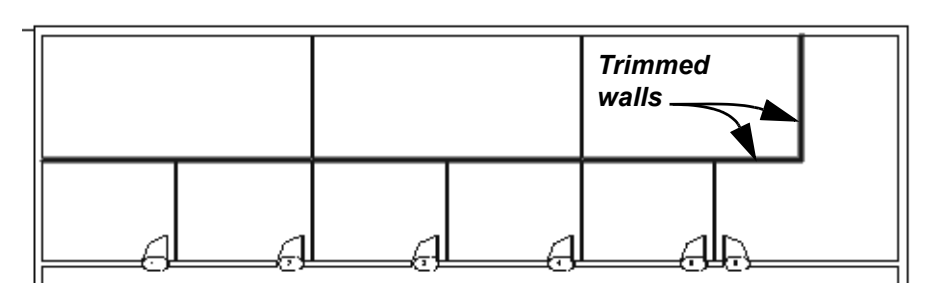

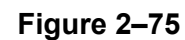

- 10.Add doors into the new rooms.
- 11. Save the project.

#### **Task 3 - Align Walls.**

- 1. In the *Architecture* tab>Work Plane panel click **4** (Ref Plane).
- 2. Select the vertical reference plane and use the control to drag the top end so it extends beyond the outer wall, as shown in Figure 2–76.

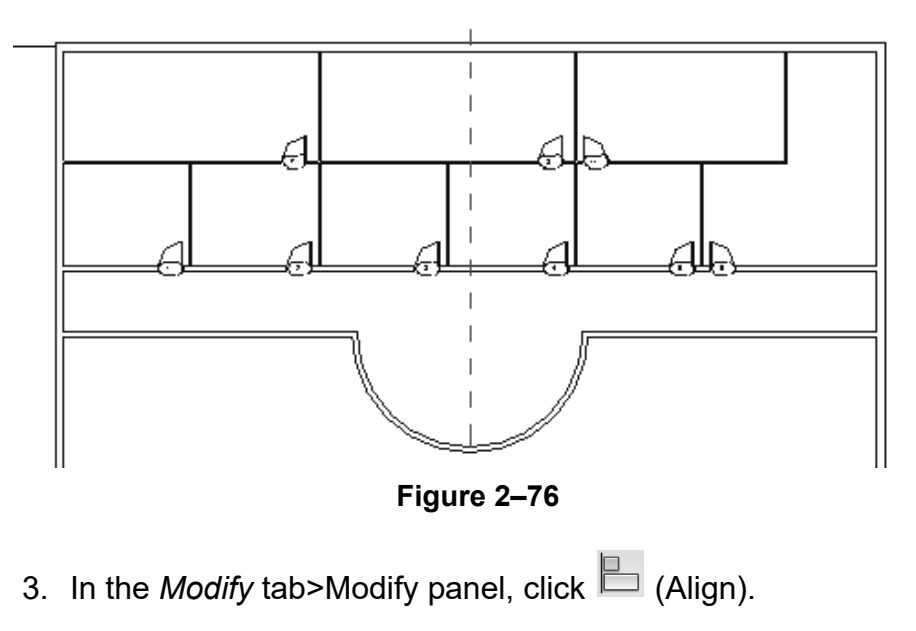

- 4. Select the reference plane, and then the wall to the left. The wall should line up with the reference plane.
- 5. Save and close the project.

### **Chapter Review Questions**

- 1. What is the purpose of an alignment line?
	- a. Displays when the new element you are placing or modeling is aligned with the grid system.
	- b. Indicates that the new element you are placing or modeling is aligned with an existing object.
	- c. Displays when the new element you are placing or modeling is aligned with a selected tracking point.
	- d. Indicates that the new element is aligned with true north rather than project north.
- 2. When you are modeling (not editing) a linear element, how do you edit the temporary dimension, as that shown in Figure 2–77?

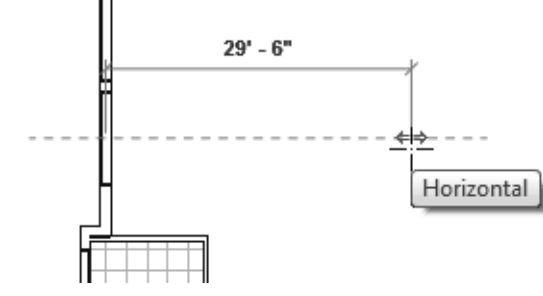

**Figure 2–77**

- a. Select the temporary dimension and enter a new value.
- b. Type a new value and press <Enter>.
- c. Type a new value in the Distance/Length box in the Options Bar and press <Enter>.
- 3. How do you select all door types, but no other elements in a view?
	- a. In the Project Browser, select the *Door* category.
	- b. Select one door, right-click and select **Select All Instances>Visible in View**.
	- c. Select all of the objects in the view and use  $\blacktriangledown$  (Filter) to clear the other categories.
	- d. Select one door, and click (Select Multiple) in the ribbon.

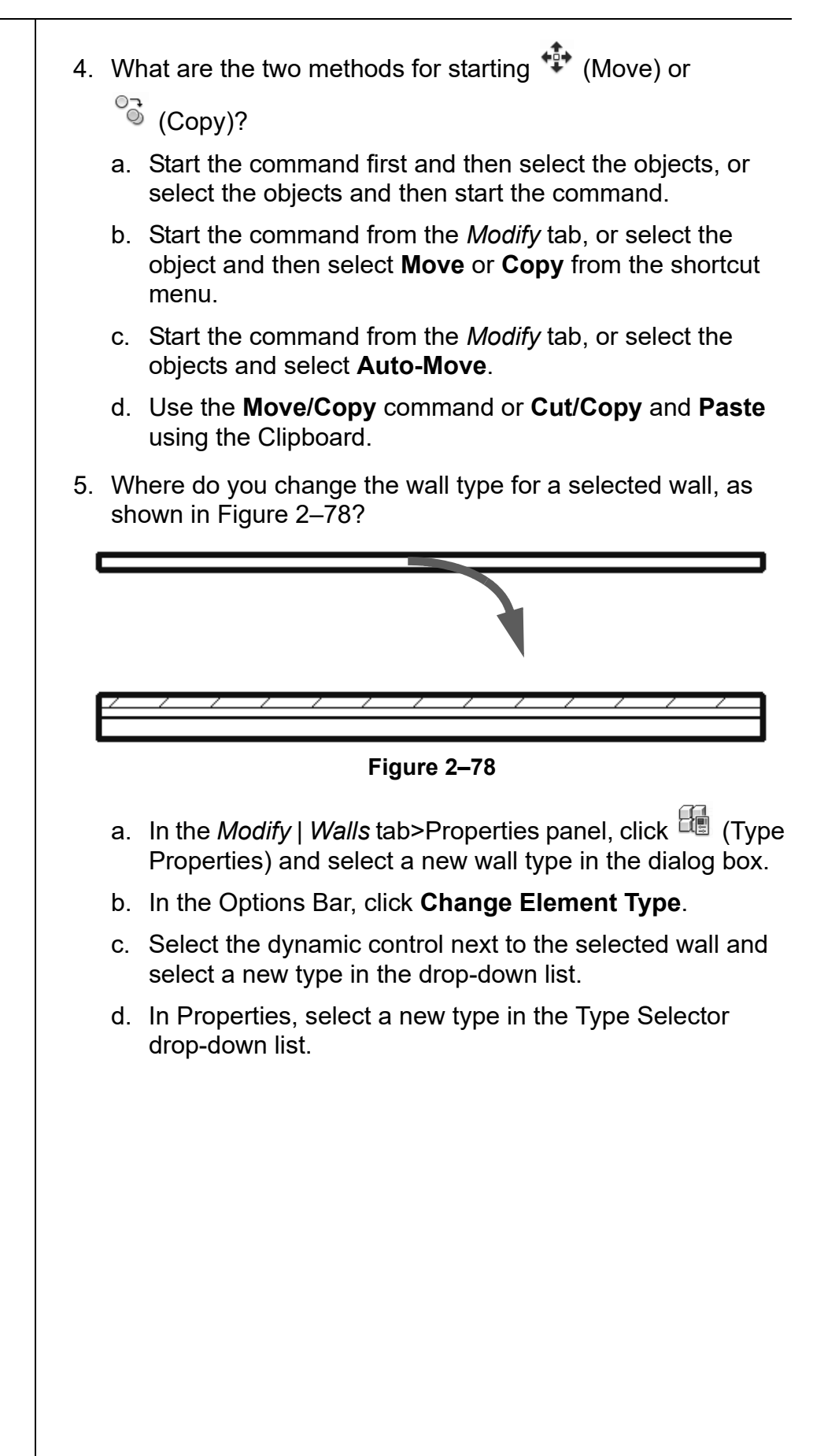

![](_page_50_Figure_1.jpeg)

![](_page_51_Figure_1.jpeg)

## **Command Summary**

![](_page_52_Picture_295.jpeg)

![](_page_53_Picture_331.jpeg)

![](_page_54_Picture_125.jpeg)